LG LX125\_STI (1.0).qxd 3/25/06

5/06 10:28 AM Page a

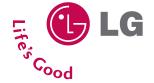

# LG° LX125 Phone Guide

LG LX125\_STI (1.0).qxd 3/25/06 10:28 AM Page b

LG LX125\_STI (1.0).qxd 3/25/06 10:28 AM Page c

# **Table of Contents**

| Intro | Introductioni                            |  |  |
|-------|------------------------------------------|--|--|
| Secti | on 1: Getting Started1                   |  |  |
| 1A.   | Setting Up Service3                      |  |  |
|       | Getting Started4                         |  |  |
|       | Setting Up Your Voicemail5               |  |  |
|       | Getting Help6                            |  |  |
| Secti | on 2: Your Phone7                        |  |  |
| 2A.   | Your Phone: The Basics9                  |  |  |
|       | Front View of Your Phone10               |  |  |
|       | Viewing the Display Screen13             |  |  |
|       | Features of Your Phone14                 |  |  |
|       | Turning Your Phone On and Off16          |  |  |
|       | Using Your Phone's Battery and Charger17 |  |  |
|       | Displaying Your Phone Number20           |  |  |
|       | Making and Answering Calls20             |  |  |
|       | Entering Text                            |  |  |
| 2B.   | Controlling Your Phone's Settings35      |  |  |
|       | Sound Settings                           |  |  |
|       | Display Settings40                       |  |  |
|       | Location Settings                        |  |  |
|       | Messaging Settings47                     |  |  |
|       | Airplane Mode50                          |  |  |
|       | TTY Use With Your Wireless Service51     |  |  |
|       | Phone Setup Options53                    |  |  |

| 2C. | Setting Your Phone's Security57                |
|-----|------------------------------------------------|
|     | Accessing the Security Menu58                  |
|     | Using Your Phone's Lock Feature58              |
|     | Restricting Your Phone60                       |
|     | Using Special Numbers61                        |
|     | Erasing the Contacts62                         |
|     | Resetting Your Phone63                         |
|     | Security Features for Data Services            |
| 2D. | Controlling Your Roaming Experience66          |
|     | Understanding Roaming67                        |
|     | Setting Your Phone's Roam Mode70               |
|     | Controlling Roaming Charges Using Call Guard71 |
| 2E. | Navigating Through Menus73                     |
|     | Menu Navigation74                              |
|     | Menu Structure74                               |
|     | Viewing the Menus75                            |
| 2F. | Managing Call History79                        |
|     | Viewing History                                |
|     | Call History Options                           |
|     | Making a Call From Call History82              |
|     | Saving a Phone Number From Call History82      |
|     | Prepending a Phone Number From Call History83  |
|     | Deleting Call History84                        |
| 2G. | Using the Contacts85                           |
|     | Adding a New Contacts Entry86                  |
|     | Finding Contacts Entries                       |
|     | Contacts Entry Options                         |

LG LX125\_STI (1.0).qxd 3/25/06 10:28 AM Page e

|       | Adding a Phone Number to a Contacts Entry $\ldots \ldots .90$ |
|-------|---------------------------------------------------------------|
|       | Editing a Contacts Entry's Phone Number91                     |
|       | Assigning Speed Dial Numbers92                                |
|       | Creating Voice Dial Tags93                                    |
|       | Editing a Contacts Entry94                                    |
|       | Selecting a Ringer Type for an Entry95                        |
|       | Dialing Your Wireless Services96                              |
| 2H.   | Using the Phone's Calendar and Tools                          |
|       | Using Your Phone's Calendar98                                 |
|       | Using Your Phone's Alarm Clock                                |
|       | Using Your Phone's Notepad104                                 |
|       | Using Your Phone's Tools105                                   |
| 21.   | Using Your Phone's Voice Services                             |
|       | Using Voice-Activated Dialing108                              |
|       | Managing Voice Memos110                                       |
| Secti | on 3: Service Features113                                     |
| 3A.   | Service Features: The Basics                                  |
|       | Using Voicemail                                               |
|       | Using SMS Text Messaging                                      |
|       | Using Caller ID                                               |
|       | Responding to Call Waiting                                    |
|       | Making a Three-Way Call                                       |
|       | Using Call Forwarding132                                      |
| 3B.   | Data Services                                                 |
|       | Data Services Applications134                                 |
|       | Getting Started With Data Services                            |
|       | Accessing Messaging142                                        |

LG LX125\_STI (1.0).qxd 3/25/66 10:28 AM Page f

| Downloading Premium Services Content                    |
|---------------------------------------------------------|
| Exploring the Web148                                    |
| Data Services FAQs154                                   |
| Section 4: Safety and Warranty Information157           |
| 4A. Safety159                                           |
| Getting the Most Out of Your Reception160               |
| Maintaining Safe Use of and Access to Your Phone161     |
| Caring for the Battery163                               |
| Using Your Phone With a Hearing Aid Device164           |
| Acknowledging Special Precautions and the FCC Notice166 |
| Owner's Record168                                       |
| Phone Guide Proprietary Notice168                       |
| 4B. Manufacturer's Warranty169                          |
| Manufacturer's Warranty170                              |
| Index                                                   |

3/25/06 10:28 AM Page i

## Introduction

This **Phone Guide** introduces you to your wireless service and all the features of your new phone. It's divided into four sections:

- Section 1: Getting Started
- Section 2: Your Phone
- Section 3: Service Features
- Section 4: Safety and Warranty Information

Throughout this guide, you'll find tips that highlight special shortcuts and timely reminders to help you make the most of your new phone and service. The Table of Contents and Index will also help you quickly locate specific information.

You'll get the most out of your phone if you read each section. However, if you'd like to get right to a specific feature, simply locate that section in the Table of Contents and go directly to that page. Follow the instructions in that section, and you'll be ready to use your phone in no time.

LG LX125\_STI (1.0).qxd 3/25/06 10:28 AM Page ii

LG LX125\_STI (1.0).qxd 3/25/06

10:28 AM Page 1

# **Getting Started**

LG LX125\_STI (1.0).qxd 3/25/66 10:28 AM Page 2

| LG | LX125 | STI | (1.0).qx | d |
|----|-------|-----|----------|---|
|----|-------|-----|----------|---|

10:28 AM

Page 3

# Section 1A

# **Setting Up Service**

### In This Section

- **Getting Started**
- **Setting Up Your Voicemail**

**Getting Help** 

Setting up service on your new Phone is quick and easy. This section walks you through the necessary steps to unlock your phone, set up your voicemail, establish passwords, and contact service provider for assistance with your wireless service.

3/25/

Section 1A: Setting Up Service

3/25/06 10:28 AM Page 4

# **Getting Started**

#### **Unlocking Your Phone**

To unlock your phone, follow these easy steps:

- **1.** Press and hold **ID** to turn the phone on.
- 2. Press Unlock (right softkey).

**Note:** To select a softkey, press the softkey button directly below the softkey text that appears at the bottom left and bottom right of your phone's display screen. Softkey actions change according to the screen you're viewing and will not appear if there is no corresponding action available.

- 3. Enter your four-digit lock code. (For security purposes, the code is not visible as you type.)
- Tip: If you can't recall your lock code, try using the last four digits of either your Social Security number or your wireless Phone number or try 0000 or NATL (6285). If none of these work, call call your service provider.

Section 1A: Setting Up Service

3/25/06 10:28 AM Page 5

# **Setting Up Your Voicemail**

All unanswered calls to Your wireless Phone are automatically transferred to your voicemail, even if your phone is in use or turned off. Therefore, you will want to set up your voicemail and personal greeting as soon as Your wireless Phone is activated.

To set up your voicemail:

- 1. From standby mode, press and hold
- 2. Follow the system prompts to:
  - Create your pass code
  - Record your greeting
  - Record your name announcement
  - Choose whether or not to activate One-Touch Message Access (a feature that lets you access messages simply by pressing and holding 1, bypassing the need for you to enter your pass code)

#### Note: Voicemail Passcode

You'll create your voicemail password (or pass code) when you set up your voicemail. For more information or to change your voicemail password, please contact your service provider.

For more information about using your voicemail, see "Using Voicemail" on page 116.

Setting Up Service

3/25/06 10:28 AM Page 6

## **Getting Help**

#### **Directory Assistance**

You have access to a variety of services and information through Directory Assistance, including residential, business, and government listings; assistance with local or longdistance calls; movie listings; and hotel, restaurant, shopping, and major local event information. There is a per-call charge, and you will be billed for airtime.

To call your wireless Directory Assistance:

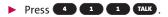

#### **Operator Services**

Operator Services provides assistance when placing collect calls or when placing calls billed to a local telephone calling card or third party.

To access your wireless Operator Services:

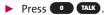

For more information, call your service provider.

Note: Operator Services may not be available in all Affiliate areas.

Section 1A: Setting Up Service

LG LX125\_STI (1.0).qxd 3/25/06

10:28 AM Page 7

# Section 2

# **Your Phone**

LG LX125\_STI (1.0).qxd 3/25/66 10:28 AM Page 8

| LG | LX125 | STI | (1.0) | .qxd | 3/25, |
|----|-------|-----|-------|------|-------|
|----|-------|-----|-------|------|-------|

6 10:28 AM Page 9

# Section 2A

# **Your Phone: The Basics**

#### **In This Section**

- Front View of Your Phone
- Viewing the Display Screen
- Features of Your Phone
- Turning Your Phone On and Off
- Using Your Phone's Battery and Charger
- Displaying Your Phone Number
- Making and Answering Calls
- Entering Text

Your Phone is packed with features that simplify your life and expand your ability to stay connected to the people and information that are important to you. This section will guide you through the basic functions and calling features of your phone.

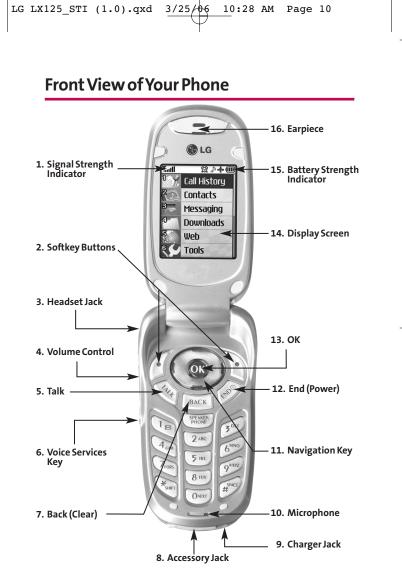

Section 2A: Your wireless Phone – The Basics

3/25/06 10:28 AM Page 11

### **Key Functions**

- **1. Signal Strength Indicator** represents the signal strength by displaying bars. The more bars displayed, the better the signal strength.
- Softkey Buttons let you select softkey actions or menu items corresponding to the bottom left and right lines on the display screen.
- 3. Headset Jack allows you to plug in an optional headset for convenient, hands-free conversations.
- 4. Volume Control allows you to adjust the ringer volume in standby mode (with the flip open) or adjust the voice volume during a call. The volume key can also be used to scroll up or down to navigate through the different menu options. To mute the ringer during an incoming call, press the volume key up or down.
- Talk allows you to place or receive calls, answer Call Waiting, use Three-Way Calling, or activate Voice Dial.
- 6. Voice Services Key for quick access to voice dials. Also press and hold during standby mode or during a conversation to record a voice memo.
- 7. Back (Clear) deletes characters from the display in text entry mode. When in a menu, press the Back key to return to the previous menu. This key also allows you to return to the previous screen in a your wireless web session.
- 8. Accessory Jack allows you to connect optional accessories, such as a USB cable.
- 9. Charger Jack connects the phone to the battery charger.
- **10. Microphone** allows the other caller to hear you clearly when you are speaking to them.

406 10:28 AM Page 12

**11.** Navigation Key scrolls through the phone's menu options and acts as a shortcut key from standby mode.

3/25

- Press Up to access Messaging.
- Press Down to access Downloads.
- Press Right to Find/Add Entry.
- Press Left to view your Scheduler or your own customized shortcut.
- 12. End (Power) ends a call. Press and hold this key for two seconds to turn your phone on or off. While in the main menu, it returns the phone to standby mode and cancels your input. When you receive an incoming call, press to enter silent mode and mute the ringer.
- **13.** OK selects the highlighted choice when navigating through a menu.
- 14. Display Screen displays all the information needed to operate your phone, such as the call status, the internal phone book's contact list, the date and time, the signal and battery strength, etc.
- **15.** Battery Strength Indicator represents the amount of remaining battery charge currently available in your phone. When all bars are displayed in the battery icon, the phone's battery is fully charged. When no bars are displayed, the phone's battery is completely discharged or empty.
- **16.** Earpiece lets you hear the caller and automated prompts.

3/25/06 10:28 AM Page 13

# Viewing the Display Screen

Your phone's display screen provides a wealth of information about your phone's status and options. This list identifies the symbols you'll see on your phone's display screen:

| ••     |                                                                                                    | ā             |  |  |  |  |
|--------|----------------------------------------------------------------------------------------------------|---------------|--|--|--|--|
| ïp:    | To view a list of your phone's icons and descriptions, from the<br>main menu select <b>Settings &gt; Phone Info &gt; Icon Glossary</b> . |               |  |  |  |  |
| 8      | indicates your phone is using SSL (Secure Sockets<br>Layer) protocol for client/server communication.                                    | וטווב שמזוניז |  |  |  |  |
| Tat    | shows your current signal strength. (The more lines you have, the stronger your signal.)                                                 |               |  |  |  |  |
| %      | means your phone cannot find a signal.                                                                                                   |               |  |  |  |  |
| \$     | tells you a call is in progress.                                                                                                    |               |  |  |  |  |
| R      | indicates you are "roaming" off the enhanced<br>Nationwide your wireless Network.                                                        |               |  |  |  |  |
| 囼      | indicates you have new text messages.                                                                                                    |               |  |  |  |  |
| ×      | indicates you have new voicemail messages. (Press<br>and hold 💶 to call your voicemail box.)                                             |               |  |  |  |  |
|        | indicates you have New Msgs & Voicemails.                                                                                                |               |  |  |  |  |
| $\Phi$ | indicates your phone's location feature is on.                                                                                           |               |  |  |  |  |
| ৵      | indicates your phone's location feature is off.                                                                                          |               |  |  |  |  |
| 1B     | indicates your wireless web connection is active (data is being transferred).                                                            |               |  |  |  |  |
| መ      | indicates your wireless web connection is dormant<br>(no data is being sent or received).                                                |               |  |  |  |  |

Section 2A: Your wireless Phone – The Basics

LG LX125\_STI (1.0).qxd 3/25/06 10:28 AM Page 14

- indicates your phone is not currently able to access your wireless web service features.
- indicates ringer volume is set to vibrate.
- indicates Silence All mode is set.
- indicates your phone is operating in TTY mode.
- indicates battery charge level (icon shown is full).
- indicates outgoing calls number.
- indicates missed calls number.
- indicates incoming calls number.
- indicates alarm is activated.
- indicates ringer is activated.
- indicates speaker is activated.
- Charging indicates battery needs to be recharged.
- High+Vib indicates ringer/vibrate mode is set.
- Downloads indicates an item has been downloaded to your phone.

Note: Display indicators help you manage your roaming charges by letting you know when you're off the Nationwide your wireless Network and whether you're operating in digital or analog mode. (For more information, see Section 2D: Controlling Your Roaming Experience on page 71.)

# **Features of Your Phone**

Congratulations on the purchase of Your wireless web Phone. The LX125 by LG is lightweight, easy-to-use, and reliable, and it also offers many significant features and service options. The following list previews some of those features and

#### 3/25/06 10:28 AM Page 15

provides page numbers where you can find out more:

- Digital dual-band/tri-mode capability allows you to make and receive calls while on the Nationwide your wireless Network and to roam on other analog and 1900 and 800 MHz digital networks where roaming agreements have been implemented (page 66).
- SMS Text Messaging and your wireless Mail provide quick and convenient messaging capabilities (pages 126 and 141, respectively).
- Games, ringers, screen savers, and other applications can be downloaded to make Your wireless Phone as unique as you are (page 145). Additional charges may apply.
- The Contacts list allows you to store up to 500 entries, with up to five phone numbers per entry (page 86).
- The built-in Calendar offers several personal information management features to help you manage your busy lifestyle (page 98).
- Your phone is equipped with a Location feature for use in connection with location-based services that may be available in the future (page 46).
- Your phone's external LCD display allows you to monitor the phone's status and to see who's calling without opening the phone.
- T9 Text Input lets you quickly type messages with one key press per letter (see page 31).
- Speed dial lets you dial phone numbers with one or two key presses (see page 29).

Section 2A: Your wireless Phone – The Basics

**Phone Basics** 

3/25/\$6 10:28 AM Page 16

# Turning Your Phone On and Off

#### **Turning Your Phone On**

To turn your phone on:

Press and hold for approximately two seconds.

Once your phone is on, it may display "Searching for Service," which indicates that your phone is searching for a signal. When your phone finds a signal, it automatically enters standby mode – the phone's idle state. At this point, you are ready to begin making and receiving calls.

If your phone is unable to find a signal after 15 minutes of searching, a Power Save feature is automatically activated. When a signal is found, your phone automatically returns to standby mode.

In Power Save mode, your phone searches for a signal periodically without your intervention. You can also initiate a search for your wireless Service by pressing any key (when your phone is turned on).

**Tip:** The Power Save feature helps to conserve your battery power when you are in an area where there is no signal.

#### **Turning Your Phone Off**

To turn your phone off:

Press and hold for two seconds until you see the powering down animation on the display screen.

Your screen remains blank while your phone is off (unless the battery is charging).

3/25/06 10:28 AM Page 17

# Using Your Phone's Battery and Charger

### **Battery Capacity**

Your wireless Phone is equipped with a Lithium Ion (Lilon) battery. It allows you to recharge your battery before it is fully drained. The battery provides up to 3.5 hours of continuous digital talk time (up to 1.8 hours in analog).

When the battery reaches 5% of its capacity, the battery icon blinks. When there are approximately two minutes of talk time left, the phone sounds an audible alert and then powers down.

| lote: | Long backlight settings, searching for service, vibrate mode, |
|-------|---------------------------------------------------------------|
|       | and browser use affect the battery's talk and standby times.  |

Be sure to watch your phone's battery level indicator and charge the battery before it runs out of power.

### Installing the Battery

Tip:

To install the Lilon battery:

To install the battery, you must first remove the phone battery cover. To remove the battery cover, turn the phone upside down, press the release button down, and push the battery cover away.

No Car

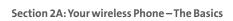

- 1. Insert the battery (label side facing up) into the cavity at a 45-degree angle. (The metal contacts must be aligned with and touching the metal prongs.)
- 2. Press down on the battery until it snaps into place.

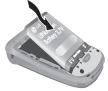

#### **Removing the Battery**

To remove your battery:

- 1. Make sure the power is off so that you don't lose any stored numbers or messages.
- 2. To remove the battery cover, turn the phone upside down, press the release button down, and push the battery cover away.
- 3. Pull downward on the upper end of the battery with your finger tip and remove the battery from the phone at a 45-degree angle.

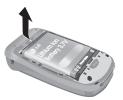

### **Charging the Battery**

Your wireless Phone's Lilon battery is rechargeable and should be charged as soon as possible so you can begin using your phone. 06 10:28 AM Page 19

Keeping track of your battery's charge is important. If your battery level becomes too low, your phone automatically turns off and you will lose all the information you were just working on. For a quick check of your phone's battery level, glance at the battery charge indicator located in the upper-right corner of your phone's display screen. If the battery charge is getting too low, the battery icon — blinks and the phone sounds a warning tone.

3/25/

Always use a approved desktop charger, travel charger, or vehicle power adapter to charge your battery.

Warning! Using the wrong battery charger could cause damage to your phone and void the warranty.

#### **Using the Charger**

To use the travel charger provided with your phone:

- Plug the round end of the AC adapter into the phone's charger jack and the other end into an electrical outlet.
  - A red indicator light on the phone lets you know the battery is charging.
  - A green indicator light lets you know that the battery is at least 90 percent charged.

It takes approximately 3 hours to fully recharge a completely rundown battery. With the approved Lilon battery, you can recharge the battery before it becomes completely run down. 3/25/06 10:28 AM Page 20

# **Displaying Your Phone Number**

Just in case you forget your phone number, Your wireless Phone can remind you.

To display your phone number:

Press Menu (left softkey) to access the main menu, select Settings ( ), Phone Info, and My Phone Number. (Your phone number and other information about your phone and account will be displayed.)

# **Making and Answering Calls**

### **Making Calls**

Placing a call from Your wireless Phone is as easy as making a call from any land line phone. Just enter the number and press raw, and you're on your way to clear calls.

To make a call using your keypad:

- 1. Make sure your phone is on.
- 2. Enter a phone number from standby mode. (If you make a mistake while dialing, press BACK to erase one digit at a time. Press and hold BACK to erase the entire number.)
- Press TALK . (To make a call when you are roaming and Call Guard is enabled, highlight Roam Call and press TALK . See "Call Guard" on page 71.)
- 4. Press 💷 or close the phone when you are finished.

10:28 AM Page 21

Tip: When the TALK key is pressed twice, it will redial the last Recent Call from the Recent Calls Log, which can either be incoming, outgoing or missed. When making calls off the Nationwide your wireless Network, always dial using 11 digits (1 + area code + phone number).

3/25/06

You can also place calls from Your wireless Phone by using your Call History listings (page 82).

### **Dialing Options**

When you enter numbers in standby mode, you will see a variety of dialing options appear as softkeys on the phone's display screen.

- Call: Dials the phone number.
- Tip: To speed dial a phone number from standby mode, press and hold the speed dial number. If the speed dial number is two digits, enter the first digit, then press and hold the second digit. (For information on setting up speed dial numbers, see "Assigning Speed Dial Numbers" on page 92.) (This feature will not work when you are roaming off the Nationwide your wireless Network; when roaming you must dial using eleven digits [1 + the area code + the sevendigit phone number.])
  - Send message: Sends a text message to that number.
  - Save: Save the phone number in your Contacts. (See "Saving a Phone Number" on page 25.)
  - Find: Display Contacts entries that contain the entered numbers. (See "Finding a Phone Number" on page 26.)
  - Hard pause: Insert a hard pause. (See "Dialing and Saving Phone Numbers With Pauses" on page 27.)
  - 2-sec pause: Insert a 2-second pause. (See "Dialing and Saving Phone Numbers With Pauses" on page 27.)

Section 2A: Your wireless Phone – The Basics

**Phone Basics** 

3/25/06 10:28 AM Page 22

### **Answering Calls**

To answer an incoming call:

- 1. Make sure your phone is on. (If your phone is off, incoming calls go to voicemail.)
- 2. Press **TAUK** to answer an incoming call. (Depending on your phone's settings, you may also answer incoming calls by opening the phone or by pressing any number key. See "Call Answer Mode" on page 54 for more information.)

Your wireless Phone notifies you of incoming calls in the following ways:

- The phone rings or vibrates.
- The indicator light flashes.
- The backlight illuminates.
- The screen displays an incoming call message.

If the incoming call is from a number stored in your Contacts, the phone book entry's name is displayed. The caller's phone number may also be displayed, if available.

If Call Answer is set to **TALK Only**, the following options are also displayed. To select an option, press the corresponding softkey button.

- Quiet to mute the ringer.
- Ignore to send the call to your voicemail box.

### Answering a Roam Call With Call Guard Enabled

Call Guard is an option that helps you manage your roaming charges when making or receiving calls while outside the Nationwide your wireless Network. Please see Section 2D: Controlling Your Roaming Experience for more information about roaming.

To answer a call when you are roaming and Call Guard is enabled:

 Select Answer to answer the call. (See "Call Guard" on page 71 for additional information.)

Note: When your phone is off, incoming calls go directly to voicemail.

### **Ending a Call**

To disconnect a call when you are finished:

Close the phone or press

### **Missed Call Notification**

When an incoming call is not answered, the Missed Call log is displayed on your screen.

To display the Missed Call entry from the notification screen:

► Highlight the entry and press • . (To dial the phone number, press • .)

To display a Missed Call entry from standby mode:

- 1. Press Menu (left softkey) to access the main menu.
- 2. Select Call History ( ) and select Missed Calls.
- 3. Highlight the entry you wish to view and press **OK**.

Section 2A: Your wireless Phone – The Basics

### **Calling Emergency Numbers**

You can place calls to 911 (dial 😐 💶 💶 and press

3/25/06

(TALK), even if your phone is locked or your account is restricted.

### **In-Call Options**

During a call, your phone displays menu options. The following options are available through the Actions menu: (To select an option, highlight the option and press or .)

- Mute or Unmute to mute your microphone, or to unmute the microphone if it was muted earlier.
- Speaker On or Speaker Off routes the phone's audio through the speaker or through the earpiece.
  - Select Speaker On to route the phone's audio through the speaker. (You can adjust the speaker volume using the volume keys on the side of the phone.)
  - Select **Speaker Off** to use the phone's earpiece.

Warning! Due to higher volume levels, do not place the phone near your ear during speaker phone use.

- 3-Way Call to set up a three-way conversation.
- Contacts to access the Contacts menu.
- Recent Calls to access the Recent Calls list.
- Send message to send a text message.
- **Record Voice Memo** allows you to record the current conversation.
- Notepad displays the phone's electronic notepad.
- Menu displays the phone's main menu.

3/25/06 10:28 AM Page 25

### **End-of-Call Options**

After receiving a call from or making a call to a phone number that is not in your Contacts, the phone number and the duration of the call are displayed. The right softkey displays the **Save** option. Select this option if you wish to add the new number to your Contacts. (See "Saving a Phone Number" below.)

After receiving a call from or making a call to a phone number that is already in your Contacts, the Contacts entry name and phone number and the duration of the call are displayed. To select one of the following options after a call has ended, highlight it and press **O** 

Save to save the phone number in your Contacts list.

**View** to view the Contacts entry if the number is already in your Contacts list.

The End-of-Call options are not displayed for calls identified as No ID or Restricted.

### Saving a Phone Number

Note:

Your wireless Phone can store up to five phone numbers in each of 500 Contacts entries. Each entry's name can contain 32 characters. Your phone automatically sorts the Contacts entries alphabetically. (For more information, see Section 2G: Using the Contacts on page 85.)

To save a number from standby mode:

- 1. Enter a phone number.
- 2. Scroll to Save and press OK.
- Select New Entry for a new contact or Existing Entry to add a number to an existing contact and press ox.

Section 2A: Your wireless Phone – The Basics

**Phone Basics** 

4. Use the numeric keypad to enter the new contact name and press or to save the new entry.

10:28 AM

Page 26

-or-

Search for an existing contact name and press or save the new number.

5. Press Done (left softkey) to save the new entry.

3/25/

### **Finding a Phone Number**

You can search Contacts entries for phone numbers that contain a specific string of numbers.

To find a phone number:

- Enter one or more digits in standby mode. (The more numbers you enter, the more specific the search becomes.)
- 2. Scroll to Find or Phone book Match and press or
- 3. To display the Contacts entry that contains the phone number, highlight the entry and press or .
- **4.** To dial the number, scroll to **Call** and press **OK**.

Tip: You can also dial the number by highlighting it and pressing TALK during step 3 above.

3/25/06 10:28 AM Page 27

### Dialing and Saving Phone Numbers With Pauses

You can dial or save phone numbers with pauses for use with automated systems, such as voicemail or credit card billing numbers.

There are two types of pauses available on your phone:

- Hard pause sends the next set of numbers when you press the left softkey button.
- **2-second pause** automatically sends the next set of numbers after two seconds.

Note: You can have multiple pauses in a phone number and combine 2-second and hard pauses.

To dial or save phone numbers with pauses:

- 1. Enter the phone number.
- Scroll to either Hard pause or 2-sec pause and press or . (Hard pauses are displayed as a "P" and 2-second pauses as a "T".)
- 3. Enter additional numbers.
- 4. Press TALK to dial the number.

-or-

To save the number in your Contacts list, highlight **Save** and press **•**.

Note: When dialing a number with a hard pause, press **OK** to send the next set of numbers.

Section 2A: Your wireless Phone – The Basics

**Phone Basics** 

3/25/06 10:28 AM Page 28

### **Dialing From the Contacts**

To dial directly from a Contacts entry:

- Press Menu (left softkey) to access the main menu. Contacts may also be accessed by pressing right on the navigation key from the idle screen.
- 2. Select Contacts ( 2).
- 3. Scroll to Find/Add Entry and press OK.

**Shortcut:** Press **Right** on the Navigation key to list entries.

- 4. Use your Navigation key to scroll through the Contacts list, then highlight your desired entry.
- 5. Press TALK to dial the entry's default phone number.

-or-

To dial another number from the entry, press **or**, highlight the desired number, and press **take**.

# Plus (+) Code Dialing

When placing international calls, you can use Plus Code Dialing to automatically enter the international access code for your location (for example, 011 for international calls made from the United States).

To make a call using Plus Code Dialing:

- Press and hold until a "+" appears on your phone display.
- 2. Dial the country code and phone number you're calling and press (ALC). (The access code for international dialing will automatically be dialed, followed by the country code and phone number.)

Section 2A: Your wireless Phone – The Basics

3/25/06 10:28 AM Page 29

### Using One-Touch/Two-Touch Speed Dialing

You can store up to ninety-eight numbers in your phone's speed dial memory to make contacting friends and family as easy as pressing a button or two. With this feature, you can dial Speed Dial entries using one key press for locations 2-9 or two key presses for locations 10-99.

To use One-Touch Dialing for Speed Dial locations 2-9:

Press and hold the appropriate key for approximately two seconds. The display confirms that the number has been dialed when it shows "Calling...".

To use Two-Touch Dialing for Speed Dial locations 10-99:

- 1. Press the first digit.
- 2. Press and hold the second digit for approximately two seconds. The display confirms that the number has been dialed when it shows "Calling...".

Note:

Speed dialing is not available when you are roaming; when you are roaming off the Nationwide your wireless Network, you must always dial using eleven digits (1 + area code + number). **Phone Basics** 

3/25/06 10:28 AM Page 30

## **Entering Text**

### Selecting a Character Input Mode

Your wireless Phone provides convenient ways to enter words, letters, punctuation, and numbers whenever you are prompted to enter text (for example, when adding a Contacts entry or when using your wireless Mail and SMS Text Messaging).

To change the character input mode:

- When you display a screen where you can enter text, select Mode (right softkey).
- 2. Select one of the following options:
  - Abc to cycle through the alpha characters associated with the letters on the keypad (see page 33).
  - **T9Word** to enter text using a predictive text entering system that reduces the number of keys that need to be pressed while entering a word (see page 31).
  - **123** to enter numbers by pressing the numbers on the keypad (see page 34).
  - Symbols to enter symbols (see page 34).
  - Smileys to enter "emoticons" (see page 34).
  - Preset Msg to enter pre-programmed messages (see page 34).

 Tip:
 When entering text, press the \* (Shift) key to change letter capitalization (Abc > ABC > abc).

Section 2A: Your wireless Phone – The Basics

6 10:28 AM Page 31

## **Entering Characters Using T9 Text Input**

3/25/

T9 Text Input lets you enter text in Your wireless Phone by pressing keys just once per letter. (To select the **T9 Word** mode when entering text, see "Selecting a Character Input Mode" on page 30.)

T9 Text Input analyzes the letters you enter using an intuitive word database and creates a suitable word. (The word may change as you type.)

To enter a word using T9 Text Input:

- 1. Select the **T9Word** character input mode. (See "Selecting a Character Input Mode" on page 30.)
- 2. Press the corresponding keys once per letter to enter a word (for example, to enter the word "Bill," press
  4 5 5 ). (If you make a mistake, press BACK to erase a single character. Press and hold BACK to delete an entire entry.)

If the word you want does not display after you have entered all the letters, press •• to scroll through additional word selections. To accept a word and insert a space, press ••.

Section 2A: Your wireless Phone – The Basics

10:28 AM Page 32

#### Adding a Word to the T9 Database

If a word you want to enter does not display as an option when you are using T9 Text Input, you can add it to the database.

3/25/

To add a word to the T9 Text Input database:

- Select the Abc character input mode. (See "Selecting a Character Input Mode" on page 30.)
- Enter the word using multi-tap text entry. (See "Entering Characters by Tapping the Keypad" on page 33.) The word will appear as an option the next time you scroll through options during T9 Text Input.

For more information about T9 Text Input, visit the Tegic Web site at <u>www.T9.com</u>.

6 10:28 AM Page 33

### **Entering Characters by Tapping the Keypad**

3/25/

To enter characters by tapping the keypad:

- Select the Abc mode (see "Selecting a Character Input Mode" on page 30).
- Press the corresponding keys repeatedly until the desired letter appears (for example, to enter the word "Bill," press 2 twice, 4 three times, 5 three times, and 5 three times again). (If you make a mistake, press BACK to erase a single character. Press and hold ACC to delete an entire entry.)

By default, the first letter of an entry is capitalized and the following letters are lowercase. After a character is entered, the cursor automatically advances to the next space after two seconds or when you enter a character on a different key.

Characters scroll in the following order:

#/

| 1 | .,@1'?!* |
|---|----------|
| 2 | ABC2     |
| 3 | DEF3     |
| 4 | GHI4     |
| 5 | JKL5     |
| 6 | MNO6     |
| 7 | PQRS7    |
| 8 | TUV8     |
| • | WXYZ9    |
|   | 0        |
| Ŧ | Space    |
| * | Shift    |
|   |          |

Phone Basics

3/25/06 10:28 AM Page 34

### Entering Numbers, Symbols, Smileys and Canned Messages

To enter numbers:

 Select the 123 mode and press the appropriate key. (See "Selecting a Character Input Mode" on page 30).

To enter symbols:

 Select the Symbols mode. (See "Selecting a Character Input Mode" on page 30.) To enter a symbol, press the appropriate key indicated on the display.

To enter "emoticons" (smileys):

 Select the Smileys mode and press the appropriate key. (See "Selecting a Character Input Mode" on page 30.)

To enter canned messages:

- 1. Select the **Pre-set Msg** mode. (See "Selecting a Character Input Mode" on page 30.)
- 2. Scroll to the desired pre-programmed message and press ox.

Note: Canned messages make composing text messages even easier by allowing you to enter preset messages, such as "Meet me at," "Let's get lunch," or a customized canned message of your own. (For more information on canned messages, please see "Managing Pre-set Messages" on page 49.)

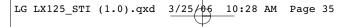

## Section 2B

# **Controlling Your Phone's Settings**

| In | This Section                       |
|----|------------------------------------|
| ٠  | Sound Settings                     |
| ٠  | Display Settings                   |
| ٠  | Location Settings                  |
| ٠  | Messaging Settings                 |
| ٠  | Airplane Mode                      |
| ٠  | TTY Use With Your Wireless Service |
| ٠  | Phone Setup Options                |

Using the menu options available on Your wireless Phone, you can customize your phone to sound, look, and operate just the way you want it to. This section describes how you can change your phone's settings to best suit your needs. Take a few moments to review these options and to adjust or add settings that are right for you.

our Phone's Setti

3/25/06 10:28 AM Page 36

## **Sound Settings**

### **Ringer Types**

Ringer types help you identify incoming calls and messages. You can assign ringer types to individual phone book entries, types of calls, and types of messages.

- **Preprogrammed Ringers** include a variety of standard ringer types and familiar music.
- Vibrating Ringer alerts you to calls or messages without disturbing others.
- **Downloaded Ringers** can be downloaded right to your phone. (See "Downloading Premium Services Content" on page 145.)

#### Selecting Ringer Types for Voice Calls

Your wireless Phone provides a variety of ringer options that allow you to customize your ring and volume settings. These options allow you to identify incoming calls by the ring.

To select a ringer type for voice calls:

- 1. Press Menu (left softkey) to access the main menu.
- 2. Select Settings ( 2).
- 3. Scroll to Sounds and press **OK**.
- 4. Scroll to Ringers and press **OK**.
- 5. Select the menu under Caller ID, No Caller ID, or Roaming and press or . (The list of preprogrammed ringers displays).
- 6. Press the navigation button left or right to select **Default**, **Voice Memo**, or **Download** ringers.

Section 2B: Controlling Your Phone's Settings

LG LX125\_STI (1.0).qxd 3/25/06 10:28 AM Page 37

- 7. Press the navigation button down to select the desired Ringer.
- 8. Press or to Save and exit.

#### Selecting Ringer Types for Messages

To select a ringer type for messages:

- 1. Press Menu (left Softkey) to access the main menu.
- 2. Select Settings ( 2).
- 3. Scroll to Sounds and press **OK**.
- 4. Scroll to Alerts and press **OK**.
- 5. Scroll to Voicemail Alerts or Message Alerts and press OK. (The list of preprogrammed ringers displays.)
- 6. Use your navigation key to scroll through the available ringers. A sample ringer will sound as you highlight each option.
- 7. Press or to assign the desired ringer.

Your Phone's Setting:

3/25/\$6 10:28 AM Page 38

### Selecting a Key Tone Length

Your phone allows you to select the duration of the audible tones accompanying a key press. (Longer tone lengths may be better for tone recognition when dialing voicemail or other automated systems.)

To select a key tone length:

- 1. Press Menu (left softkey) to access the main menu.
- 2. Select Settings ( ).
- 3. Scroll to Sounds and press or.
- 4. Scroll to Key Tones and press **OK**.
- 5. Select Short Tones or Long Tones and press **OK**.

### Adjusting the Phone's Volume Settings

You can adjust your phone's volume settings to suit your needs and your environment.

To adjust your phone's volume settings:

- 1. Press Menu (left softkey) to access the main menu.
- 2. Select Settings ( ).
- 3. Scroll to Sounds and press **OK**.
- 4. Scroll to Volume and press OK.
- 5. Scroll to Ringer, Earpiece, Key Beep, Application, or Power On/Off and press OK.
- Using the navigation key, choose a volume level and press or
- **Tip:** You can adjust the ringer volume in standby mode (or the earpiece volume during a call) by using the volume key on the left side of your phone.

Section 2B: Controlling Your Phone's Settings

3/25/06 10:28 AM Page 39

### **Alert Notification**

Your wireless Phone can alert you with an audible tone when you change service areas, once a minute during a voice call, when a call has been connected, or when your phone's signal is fading.

To enable or disable alert sounds:

- 1. Press Menu (left softkey) to access the main menu.
- 2. Select Settings (
- 3. Scroll to Sounds and press OK.
- 4. Scroll to Alerts and press **OK**.
- 5. Select Service Change, Minute Beep, Call Connect or Signal Fade and press or .
- 6. Select On or Off and press OK.

### **Silence All**

There may be times when you need to silence your phone entirely. The phone's Silence All option allows you to mute all sounds without turning your phone off.

To activate Silence All:

 With the phone open, press and hold the volume key down in standby mode. (The screen will display "Silence All.")

To deactivate Silence All:

 Press the volume key up repeatedly to select a desired volume level. Your Phone's Settings

3/25/06 10:28 AM Page 40

## **Display Settings**

## **Changing the Text Greeting**

The text greeting can be up to sixteen characters and is displayed on your phone's screen in standby mode. You may choose to keep the phone's default greeting ("your wireless"), or you may enter your own custom greeting.

To display or change your greeting:

- 1. Press Menu (left softkey) to access the main menu.
- 2. Select Settings ( ).
- 3. Scroll to Display and press **OK**.
- Scroll to Greeting and press OK.
- 5. Select Custom using the navigation key and press OK.
- 6. Use the numeric keypad to enter a new custom greeting. (See "Entering Text" on page 30.) (To erase the existing greeting one character at a time, press BACK . To erase the entire greeting, press and hold BACK .)
- 7. Highlight Save and press or to save your new greeting.

## **Changing the Backlight Time Length**

The backlight setting lets you select how long the display screen and keypad are backlit after any key press is made.

To change the backlight setting:

- 1. Press Menu (left softkey) to access the main menu.
- 2. Select Settings ( 2).
- 3. Scroll to Display and press **OK**.

Section 2B: Controlling Your Phone's Settings

LG LX125\_STI (1.0).qxd 3/25/06 10:28 AM Page 41

- 4. Scroll to Backlight and press **OK**.
- 5. Select Main LCD or Keypad and press OK.
- Using the navigation key, select a time setting and press or

Note: Long backlight settings affect the battery's talk and standby times.

## **Changing the Display Screen**

Your new your wireless Phone offers options for what you see on the display screen while powering on or off and when in standby mode.

To change the display images:

- 1. Press Menu (left softkey) to access the main menu.
- 2. Select Settings (
- 3. Scroll to Display and press OK.
- Scroll to Screen Saver and press OB. (The list of default images displays.)
- 5. Press the navigation key left or right to display **Default** or **Download**.
- 6. Press the navigation key up or down and press or to view the image. (Once an image is displayed, you can use your navigation key to scroll through and view the other default images.) For more information on downloading images, see "Downloading Premium Services Content" on page 145.)
- 7. Press **OK** to assign the desired image.

Section 2B: Controlling Your Phone's Settings

6 10:28 AM Page 42

### Changing the Display Screen for Incoming Calls

3/25/

You can set the color or downloaded image (screen saver) to be shown on the Incoming Calls display.

Followthesesteps:

- 1. Press Menu (left softkey) to access the main menu.
- 2. Select Settings ( 2).
- 3. Scroll to Display and press OK.
- 4. Scroll to Incoming Calls and press **OK**.
- 5. Select Caller ID, No Caller ID or Roaming and press OK.
- 6. Press the navigation key up or down and press or to view the image. (Once an image is displayed, you can use your navigation key to scroll through and view the other default images.)
- 7. Press **OK** to assign the desired image.

### **Changing the Contrast**

You can adjust your screen's contrast (brightness) to suit your surroundings.

To adjust the display's contrast:

- 1. Press Menu (left softkey) to access the main menu.
- 2. Select Settings ( ).
- 3. Scroll to Display and press OK
- 4. Scroll to Contrast and press **OK**.
- Press your navigation key left or right to adjust the screen contrast and press or .

3/25/06 10:28 AM Page 43

### Changing the Phone's Menu Style

Your wireless Phone allows you to choose how the menu appears on your display screen.

To select the display's menu style:

- 1. Press Menu (left softkey) to access the main menu.
- 2. Select Settings (
- 3. Scroll to Display and press **OK**.
- 4. Scroll to Menu Style and press or.
- 5. Select **Icon** to view the main menu as an animated icon or **List** to view the main menu as a list and press **OK**.

## Changing the Theme Skin

You can customize your phone's display appearance by selecting a color scheme to reflect your personality.

To change the display's theme skin:

- 1. Press Menu (left softkey) to access the main menu.
- 2. Select Settings ( 2.).
- 3. Scroll to Display and press **OK**.
- 4. Scroll to Theme Skins and press **OK**.
- 5. Select Blue Color, Metal Skin, Stars Skin, or Lime Color and press **ox**.

Your Phone's Settings

3/25/06 10:28 AM Page 44

### **Changing the Clock Display**

Choose whether you want your phone's clock to display in analog mode, digital mode, or with time and date.

To change the clock's appearance on the standby screen:

- 1. Press Menu (left softkey) to access the main menu.
- 2. Select Settings (
- 3. Scroll to Display and press **OK**.
- 4. Scroll to Clock and press OK.
- 5. Scroll to Main LCD or Front LCD and press OK.
- If you selected Main LCD, select Normal Clock, Analog Clock, Digital Clock or Dual Clock. If you selected Front LCD, select Time&Date, or Time Only.
- 7. Use your navigation key to highlight a setting and press **ox**.

## **Changing the Text Input Font**

This setting allows you to adjust the display appearance when entering text (for example, when using the notepad or when adding a Contacts entry).

To change the text input font:

- 1. Press Menu (left softkey) to access the main menu.
- 2. Select Settings (
- 3. Scroll to Display and press **OK**.
- 4. Scroll to Font Size and press OK.
- 5. Select Message, Browser, or Notepad and press OK
- 6. Select a desired size and press **OK**.

Section 2B: Controlling Your Phone's Settings

3/25/\$6 10:28 AM Page 45

### Changing the Power Save Mode

This feature helps conserve your battery power by restricting the display.

To change the power save mode:

- 1. Press Menu (left softkey) to access the main menu.
- 2. Select Settings (
- 3. Scroll to Display and press **OK**.
- 4. Scroll to Power Save Mode and press **OK**.
- 5. Select 30 seconds, 60 seconds, 90 seconds, or Off and press or .

## Changing the Status Light Mode

This feature shows the status of your phone by blinking the light.

To change the status light mode:

- 1. Press Menu (left softkey) to access the main menu.
- 2. Select Settings ( 2).
- 3. Scroll to Display and press OK.
- 4. Scroll to Status Light and press **OK**.
- 5. Select On or Off and press OK.

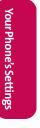

6 10:28 AM Page 46

## **Location Settings**

Your wireless Phone is equipped with a Location feature for use in connection with location-based services that may be available in the future.

The Location feature allows the network to detect your position. Turning Location off will hide your location from everyone except 911.

3/25/

Note: Even if the Location feature is enabled, no service may use your location without your express permission, unless the service called cannot identify the caller.

To enable your phone's Location feature:

- 1. Press Menu (left softkey) to access the main menu.
- 2. Select Settings ( ).
- 3. Scroll to Location and press OK . (The Location disclaimer displays.)
- 4. Read the disclaimer and press **OK**.
- 5. Select On or Off press or .

When the Location feature is on, your phone's standby screen will display the  $\Phi$  icon. When Location is turned off, the  $\Phi$  icon will display.

3/25/06 10:28 AM Page 47

## **Messaging Settings**

Staying connected to your friends and family has never been easier. With your phone's advanced messaging capabilities, you can send and receive many different kinds of text messages without placing a voice call. (For more information, see "Using SMS Text Messaging" on page 126.)

Your phone's messaging settings make text messaging even faster and easier. Now you can choose how you would like to be notified of new messages, automatically append a callback number and/or a customized signature with each outgoing message, and create and edit your phone's canned messages.

#### **Displaying Pop-up Messages**

When you receive a text message, your phone notifies you by displaying an icon on your display screen. You can also choose to have the entire text message pop up on your display screen.

To display pop-up messages:

- 1. Press Menu (left softkey) to access the main menu.
- 2. Select Settings ( ).
- 3. Scroll to Messaging and press OK.
- 4. Scroll to Notification and press **OK**.
- 5. Select Msg & Icon or Icon Only and press OK.

Section 2B: Controlling Your Phone's Settings

Your Phone's Settings

LG LX125\_STI (1.0).qxd 3/25/

## 406 10:28 AM Page 48

#### **Callback Number**

- 1. Press Menu (left softkey) to access the main menu.
- 2. Select Settings ( ).
- 3. Scroll to Messaging and press **OK**.
- 4. Scroll to Callback Number and press **OK**.
- 5. Select None, My Phone Number, or Other and press **OK**. (If you select **Other**, enter a number and press **OK**.)

#### Adding a Customized Signature

Each message you send can have a customized signature to reflect your personality.

To add a customized signature to each sent message:

- 1. Press Menu (left softkey) to access the main menu.
- 2. Select Settings ( ).
- 3. Scroll to Messaging and press **OK**.
- 4. Scroll to Signature and press **OK**.
- 5. Select **Custom** and press **OK**. (If you do not wish to attach a signature to your outgoing messages, select **None** and press **OK**.)

3/25/06 10:28 AM Page 49

#### **Managing Pre-Set Messages**

Your phone is pre-set with twenty canned messages to help make sending text messages faster and easier. These messages, such as "Where are you?," "Let's get lunch," and "Meet me at," can be customized or deleted to suit your needs. You can even add your own canned messages to the list.

To edit or delete a pre-set message:

- 1. Press Menu (left softkey) to access the main menu.
- 2. Select Settings ( ).
- 3. Scroll to Messaging and press **OK**.
- 4. Scroll to **Preset Message** and press **OS**. (The list of preset messages displays.)
- 5. To edit or delete a canned message, highlight it and press or .
- Scroll to Edit and press or , edit the selected message (see "Entering Text" on page 30), and press or .
   −or−

Scroll to **Erase** and press **or**, then select **Erase** to delete the selected message. (Select **Cancel** to cancel the deletion.)

To add a new pre-set message:

- 1. Press Menu (left softkey) to access the main menu.
- 2. Select Settings ( ).
- 3. Scroll to Messaging and press OK.
- 4. Scroll to **Preset Message** and press **OK**. (The list of preset messages displays.)

Section 2B: Controlling Your Phone's Settings

Your Phone's Settings

LG LX125\_STI (1.0).qxd 3/25/06 10:28 AM Page 50

- 5. To add a new canned message, scroll to **<Add New>** and press **ox**.
- 6. Enter your canned message (see "Entering Text" on page 30), and press or . (Your new message will be added to the end of the list.)

## **Airplane Mode**

Airplane Mode allows you to use many of your phone's features, such as Games, Notepad, Voice Memos, etc., when you are in an airplane or in any other area where making or receiving calls or data is prohibited. When your phone is in Airplane Mode, it cannot send or receive any calls or access online information.

To set your phone to Airplane Mode:

- 1. Press Menu (left softkey) to access the main menu.
- 2. Select Settings (
- 3. Scroll to Setup/Others and press OK.
- 4. Scroll to Airplane Mode and press (The Airplane Mode disclaimer displays.)
- 5. Read the disclaimer and press **OK**.
- 6. Select On or Off and press OK.

While in Airplane Mode, your phone's standby screen will display "Phone Off."

3/25/06 10:28 AM Page 51

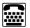

## TTY Use With Your Wireless Service

ATTY (also known as a TDD or Text Telephone) is a telecommunications device that allows people who are deaf, hard of hearing, or who have speech or language disabilities, to communicate by telephone.

Your phone is compatible with select TTY devices. Please check with the manufacturer of your TTY device to ensure that it supports digital wireless transmission. Your phone and TTY device will connect via a special cable that plugs into your phone's headset jack. If this cable was not provided with your TTY device, contact your TTY device manufacturer to purchase the connector cable.

Your Phone's Settings

LG LX125\_STI (1.0).qxd 3/25/06 10:28 AM Page 52

To turn TTY Mode on or off:

- 1. Press **(#) (#) (B) (B) (B) (B) (F) (F**
- 2. Press OK.
- 3. Select Enable TTY and press or to turn TTY Mode on.

-or-

Select **Disable TTY** and press **OK** to turn TTY Mode off.

**Note:** In TTY Mode, your phone will display the TTY access icon.

If TTY mode is enabled, the audio quality of non-TTY devices connected to the headset jack may be impaired.

| IMPORTANT<br>NOTICE: | <b>911 Emergency Calling</b><br>Service provider recommends that TTY users make<br>emergency calls by other means, including<br>Telecommunications Relay Services (TRS), analog<br>cellular, and landline communications. Wireless TTY<br>calls to 911 may be corrupted when received by<br>public safety answering points (PSAPs) rendering<br>some communications unintelligible. The problem<br>encountered appears related to TTY equipment or<br>software used by PSAPs. This matter has been<br>brought to the attention of the FCC, and the wireless<br>inductry and PSAPs community are current huverking. |
|----------------------|----------------------------------------------------------------------------------------------------|
|                      | brought to the attention of the FCC, and the wireless<br>industry and PSAP community are currently working<br>to resolve this.                                                                                                    |

3/25/<del>0</del>6 10:28 AM Page 53

## **Phone Setup Options**

### Shortcut

Your phone offers you the option of assigning a navigation key shortcut to a favorite or often-used function. Once you assign the key (Up, Down, Right, or Left), you can then press the navigation key in standby mode to launch your personally designated shortcut.

To assign your shortcut key:

- 1. Press Menu (left softkey) to access the main menu.
- 2. Select Settings ( 2).
- 3. Scroll to Setup/Others and press OK.
- 4. Scroll to **Shortcuts** and press **OK**. (An informative window displays.)
- 5. Read the information and press **OK**.
- 6. Select Left Navigation, Right Navigation, Up Navigation, or Down Navigation and press or.
- Using the navigation key or your keypad, select the desired shortcut you would like to assign and press or.
- 8. Press (IND) to return to standby mode.

3/25/06 10:28 AM Page 54

#### **Call Answer Mode**

You can determine how to answer incoming calls on your phone, whether you want to be required to press **TALK**, to press any number key, or simply to open the phone.

To set call answer mode:

- 1. Press Menu (left softkey) to access the main menu.
- 2. Select Settings ( 2).
- 3. Scroll to Setup/Others and press **OK**.
- 4. Scroll to Answer Call and press OK.
- 5. To select an option, highlight it and press **OK**.
  - Flip Open/Any Key to allow an incoming call to be answered by opening the phone or by pressing any key.
  - TALK Only to require TALK to be pressed to answer all incoming calls.

3/25/06 10:28 AM Page 55

#### Auto-Answer Mode

You may set your phone to automatically pick up incoming calls when connected to an optional hands-free car kit.

To set Auto-Answer mode:

- 1. Press Menu (left softkey) to access the main menu.
- 2. Select Settings (
- 3. Scroll to Setup/Others and press **OK**.
- 4. Scroll to Auto-Answer and press **OK**.
- 5. To select an option, highlight it and press **OK**.
  - Off to disable Auto-Answer.
  - Car-Kit/HeadSet to answer calls automatically when the phone is connected to a hands-free car kit or a headset (sold separately). Remember, your phone will answer calls in Auto-Answer mode even if you are not present.

## **Dialing Match**

- 1. Press Menu (left softkey) to access the main menu.
- 2. Select Settings (
- 3. Scroll to Setup/Others and press **OK**.
- 4. Scroll to Dialing Match and press **OK**.
- 5. Select Abbreviated Dialing, Contacts Match, or Speed Dial and press or .
- 6. Select Enabled or Disabled and press **OK**.
- 7. (Abbreviated Dialing only.) If you enable Abbreviated Dialing, enter a five- or six-digit prefix and press or .

Your Phone's Settings

### 3/25/06 10:28 AM Page 56

### **Plus Code Dialing**

- 1. Press Menu (left softkey) to access the main menu.
- 2. Select Settings ( ).
- 3. Scroll to Setup/Others and press **OK**.
- 4. Scroll to Plus Code Dialing and press **OK**.
- Select Enable/Disable, Int'l Dial Prefix (to enter your default international country code), or Info and press OK.

## **Display Language**

You can choose to display Your wireless Phone's onscreen menus in English or in Spanish.

To assign a language for the phone's display:

- 1. Press Menu (left softkey) to access the main menu.
- 2. Select Settings ( ).
- 3. Scroll to Setup/Others and press **OK**.
- 4. Scroll to Language and press **OK**.
- 5. Select English or Spanish and press **OK**.

| LG LX125_STI (1.0).qxd 3/2 | LG | LX125_ | STI | (1.0 | ).qxd | 3/2 |
|----------------------------|----|--------|-----|------|-------|-----|
|----------------------------|----|--------|-----|------|-------|-----|

10:28 AM Page 57

## Section 2C

# **Setting Your Phone's Security**

#### **In This Section**

- Accessing the Security Menu
- Using Your Phone's Lock Feature
- Restricting Your Phone
- Using Special Numbers
- Erasing the Contacts
- Resetting Your Phone
- Security Features for Data Services

By using the security settings on Your wireless Phone, you receive peace of mind without sacrificing flexibility. This section will familiarize you with your phone's security settings. With several options available, you can customize your phone to meet your personal needs. Your Phone's Security

## Accessing the Security Menu

All of your phone's security settings are available through the Security menu. You must enter your lock code to view the Security menu.

To access the Security menu:

- 1. Press Menu (left softkey) to access the main menu.
- 2. Select Settings ( ).
- 3. Scroll to Security and press **OK**.
- 4. Enter your lock code to display the Security menu.

Tip: If you can't recall your lock code, try using the last four digits of either your Social Security number or your wireless Phone number or try 0000 or NATL (6285). If none of these work, call Customer Service at 1-888-211-4PCS (4727).

# **Using Your Phone's Lock Feature**

### **Locking Your Phone**

When your phone is locked, you can only receive incoming calls or make calls to 911, or special numbers. (See "Using Special Numbers" on page 61.)

To lock your phone:

- From the Security menu, scroll to Lock Phone and press or .
- 2. Highlight Lock now and press OK. (To set your phone to lock the next time it is turned on, select **On power up** and press **OK**.)

3/25/06 10:28 AM Page 59

### **Unlocking Your Phone**

To unlock your phone:

- 1. From standby mode, press Unlock (right softkey).
- 2. Enter your lock code.

## Changing the Lock Code

To change your lock code:

- 1. Press Menu (left softkey) to access the main menu.
- 2. Select Settings ( 2).
- 3. Scroll to Security and press **OK**.
- 4. Enter your lock code. (The Security menu is displayed.)
- 5. Scroll to Change Lock and press **OK**.
- 6. Enter your new lock code.
- 7. Re-enter your new lock code.

## **Calling in Lock Mode**

You can place calls to 911 and to your special numbers when in lock mode. (For information on special numbers, see "Using Special Numbers" on page 61.)

To place an outgoing call in lock mode:

► To call an emergency number, or special number, enter the phone number and press **TALK**.

06 10:28 AM Page 60

## **Restricting Your Phone**

There may be occasions when you want to limit the numbers your phone can call. You can use the Restrict Calls setting to do just that. (The Restrict Calls setting does not apply to 911.)

3/25/

To restrict your phone:

- 1. Press Menu (left softkey) to access the main menu.
- 2. Select Settings ( ).
- 3. Scroll to Security and press OK.
- 4. Enter your lock code. (The Security menu is displayed.)
- 5. Scroll to Restrict and press OK.
- 6. Select Unlock, Restrict All, Special Numbers, or Contacts Only and press **OK**.
  - Unlock Allows all calls to be made without any restrictions. (Default setting.)
  - Restrict All Allows you to restrict all calls.
  - Special Numbers Allows you to call only the ten numbers stored in the Special Number section in the Security menu. You can receive incoming calls from anyone.
  - **Contacts Only** Allows you to call only the entries saved in the contacts. You can receive incoming calls from anyone.

Note: "Lock Code" is displayed when your restriction is set to **Contacts Only** and you make a call to a saved number or try to edit an existing entry.

3/25/\$6 10:28 AM Page 61

# **Using Special Numbers**

Special numbers are important numbers that you have designated as being "always available." You can call and receive calls from special numbers even if your phone is locked.

You can save up to ten special numbers in addition to your Contacts entries (the same number may be in both directories).

To add or replace a special number:

- 1. Press Menu (left softkey) to access the main menu.
- 2. Select Settings ( 2).
- 3. Scroll to Security and press OK.
- 4. Enter your lock code. (The Security menu is displayed.)
- 5. Scroll to Special # and press OK.
- 6. Select a location for your entry and press OK
- 7. Enter the number and press **OK**.

Note: There are no Speed Dial options associated with special numbers.

Your Phone's Security

3/25/06 10:28 AM Page 62

## **Erasing the Contacts**

You can quickly and easily erase all of the contents of your Contacts.

To erase all the names and phone numbers in your Contacts:

- 1. Press Menu (left softkey) to access the main menu.
- 2. Select Settings ( ).
- 3. Scroll to Security and press OK.
- 4. Enter your lock code. (The Security menu is displayed.)
- 5. Scroll to Erase Contacts and press **OK**.
- If you are certain you would like to erase all of your internal Contacts entries, select Erase all #s and press or .

3/25/06 10:28 AM Page 63

## **Resetting Your Phone**

Resetting the phone restores all the factory defaults, including the ringer types and display settings. The Contacts, Call History, Scheduler, and Messaging are not affected.

To reset your phone:

- 1. Press Menu (left softkey) to access the main menu.
- 2. Select Settings ( ).
- 3. Scroll to Security and press OK.
- 4. Enter your lock code. (The Security menu is displayed.)
- 5. Scroll to Reset Phone and press OK. (A disclaimer appears.)
- 6. Read the disclaimer and press or.
- 7. If you are certain that you would like to restore all of the factory settings, select **Yes** and press **OK**.

Your Phone's Security

6 10:28 AM Page 64

## **Security Features for Data Services**

3/25/

### **Enabling and Disabling Data Services**

You can disable Data Services without turning off your phone; however, you will not have access to all Data Services, including Web and messaging. Disabling your wireless web will avoid any charges associated with Data Services. While signed out, you can still place or receive phone calls, check voicemail, and use other voice services. You may enable Data Services again at any time.

To disable Data Services:

- 1. Press Menu (left softkey) to access the main menu.
- 2. Select Settings ( 2).
- 3. Scroll to Web and press OK.
- Select Disable Web and press . (A message will appear.)
- 5. Select **Disable Web** and press **to** confirm that you want to sign out.

LG LX125\_STI (1.0).qxd 3/25/06 10:28 AM Page 65

To enable Data Services:

- 1. Press Menu (left softkey) to access the main menu.
- 2. Select Settings (
- 3. Scroll to Web and press **OK**.
- 4. Scroll to Enable Web and press . (The browser will launch.)
- 5. Press or to enable Data Services.

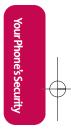

Section 2C: Setting Your Phone's Security

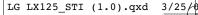

10:28 AM Page 66

#### Section 2D

## **Controlling Your Roaming Experience**

#### In This Section

- Understanding Roaming
- Setting Your Phone's Roam Mode
- Controlling Roaming Charges Using Call Guard

Roaming is the ability to make or receive calls when you're off the Nationwide your wireless Network. Your new dual band/ tri-mode LX125 by LG works anywhere on the Nationwide your wireless Network and allows you to roam on other analog and 1900 and 800 MHz digital networks where we've implemented roaming agreements with other carriers.

This section explains how roaming works as well as special features that let you manage your roaming experience.

#### 3/25/06 10:28 AM Page 67

## **Understanding Roaming**

#### Recognizing the Roaming Icon on the Display Screen

Your phone's display screen always lets you know when you're off the Nationwide your wireless Network. Any time you are roaming, the phone displays the roaming icon ( 🕅 ). If you are roaming on an analog system, the roaming icon will display along with the text – **Analog Roam** –.

| Remember, when you are using your phone off the<br>Nationwide your wireless Network, always dial numbers<br>using 11 digits (1 + area code + number). |
|----------------------------------------------------------------------------------------------------|
|                                                                                                    |
|                                                                                                    |

Note: Unless your wireless service Plan includes roaming, you will pay a higher per-minute rate for roaming calls.

#### **Roaming on Other Digital Networks**

When you're roaming on digital networks, your call quality and security will be similar to the quality you receive when making calls on the Nationwide your wireless Network. However, you may not be able to access certain features, such as your wireless web.

Note: If you're on a call when you leave the Nationwide your wireless Network and enter an area where roaming is available,

your call is dropped. If your call is dropped in an area where you think your wireless Service is available, turn your phone off and on again to reconnect to the Nationwide your wireless Network. Roaming

6 10:28 AM Page 68

#### **Roaming on Analog Networks**

When you roam on analog networks, you will experience a similar quality provided by other analog carriers today. Although some features, such as your wireless web, will be unavailable, you can still make and receive calls and access voicemail. If you are accustomed to your wireless Service, you may notice some of the following differences when using analog service:

• You are more likely to experience static, cross-talk, fade-out, and dropped calls.

3/25/

- Some features which are standard on the enhanced Nationwide your wireless Network, such as call waiting, your wireless web, and direct international dialing, are unavailable.
- Though callers can leave voicemail messages while you are roaming, you will not receive notification until you return to the Nationwide your wireless Network. (See "Checking for Voicemail Messages While Roaming" on page 69.)
- There are security and privacy risks (eavesdropping and cloning) that exist with conventional analog services today.
- Your battery's charge will deplete more quickly and you will need to recharge it more often when you use your phone for analog roaming.

Note: When using your phone in analog mode, the phone may feel warm. This is normal for analog operation.

5 10:28 AM Page 69

#### Checking for Voicemail Messages While Roaming

3/25/

When you are roaming off the Nationwide your wireless Network, you will not receive on-phone notification of new voicemail messages. Callers can still leave messages, but you will need to periodically check your voicemail for new messages if you are in a roaming service area for an extended period of time.

To check your voicemail while roaming:

- **1.** Dial 1+area code+Your wireless Phone number.
- 2. When you hear your voicemail greeting, press **(\*\*)**.
- 3. Enter your pass code at the prompt and follow the voice prompts.

When you return to the Nationwide your wireless Network, voicemail notification will resume as normal.

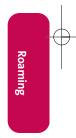

10:28 AM Page 70

## Setting Your Phone's Roam Mode

3/25/

Your wireless Phone allows you to control your roaming capabilities. By using the **Roaming** menu option, you can determine which signals your phone accepts.

#### Set Mode

Choose from three different settings on your dual-band phone to control your roaming experience.

To set your phone's roam mode:

- 1. Press Menu (left softkey) to access the main menu.
- 2. Select Settings ( ).
- 3. Scroll to Roaming and press OK.
- Scroll to Set Mode and press OK.
- 5. To select an option, highlight it and press **OK**.
  - Automatic seeks your wireless Service. When your wireless Service is unavailable, the phone searches for an alternate system.
  - Home Only allows you to access the Nationwide your wireless Network only and prevents roaming on other networks.
  - Roaming Only forces the phone to seek a roaming system. The previous setting (Home Only or Automatic) is restored the next time the phone is turned on.

3/25/06 10:28 AM Page 71

## Controlling Roaming Charges Using Call Guard

Your phone has two ways of alerting you when you are roaming off the Nationwide your wireless Network: the onscreen roaming icon and Call Guard. Call Guard makes it easy to manage your roaming charges by requiring an extra step before you can place or answer a roaming call. (This additional step is not required when you make or receive calls while on the Nationwide your wireless Network.)

To turn Call Guard on or off:

- 1. Press Menu (left softkey) to access the main menu.
- 2. Select Settings ( ).
- 3. Scroll to Roaming and press **OK**.
- 4. Scroll to Call Guard and press OK.
- 5. Highlight On or Off and press OK.

Note: Voice Dialing and Speed Dialing are not available when you are roaming with Call Guard enabled.

Roaming

LG LX125\_STI (1.0).qxd 3/25/06 10:28 AM Page 72

To place roaming calls with Call Guard on:

- From standby mode, dial 1 + area code + the seven-digit number and press (You can also initiate a call from the Contacts, Call History, or Messaging.)
- 2. Select Roam Call ( 1).

To answer incoming roaming calls with Call Guard on:

- Press The control of the state of the state
- 2. Select Answer (1).

Reminder: If the Call Guard feature is set to **On**, you need to take extra steps to make and receive roaming calls.

| LG LX125_STI (1.0).0 | qxd 3/25/06 | 10:28 AM | Page 73 |
|----------------------|-------------|----------|---------|
|                      |             |          |         |

### Section 2E

## **Navigating Through Menus**

#### In This Section

- Menu Navigation
- Menu Structure
- Viewing the Menus

**Every function and feature of Your wireless Phone can be accessed through an onscreen menu.** This section is a road map to using your LX125 by LG. Please take a few moments to learn your way around and you'll find your phone easier to use.

Menus

3/25/06 10:28 AM Page 7

### **Menu Navigation**

The navigation key on Your wireless Phone allows you to scroll through menus quickly and easily. The scroll bar at the right of the menu keeps track of your position in the menu at all times.

To navigate through a menu, simply press the navigation key up or down. If you are in a first-level menu, such as **Settings**, you may also navigate to the next or previous first-level menu by pressing the navigation key right or left.

## Menu Structure

#### Selecting Menu Items

As you navigate through the menu, menu options are highlighted. Select any numbered option by simply pressing the corresponding number on the phone's keypad. You may also select any item by highlighting it and pressing **ox**.

For example, if you want to view your last incoming call:

- 1. Press Menu (left softkey) to access the main menu.
- 2. Select **Call History** by pressing **1** or by highlighting it and pressing **0** (It may already be highlighted.)
- 3. Select Incoming Calls by highlighting it and pressing OK. (If you have received any calls, they are displayed on the screen.)

10:28 AM Page 75

#### Backing Up Within a Menu

To go to the previous menu:

Press BACK.

To return to standby mode:

Press END.

## **Viewing the Menus**

#### **Menu Diagram**

The following list outlines your phone's menu structure.

3/25/06

#### 1. Call History

Outgoing Calls Incoming Calls Missed Calls Delete Calls

Outgoing Calls/Incoming Calls/ Missed Calls/All Calls

#### 2. Contacts

Find/Add Entry Groups Speed Dials Voice Dials My Phone Number Services

Customer Service/Dir Assistance/ Operator

#### 3. Messaging

Send message Inbox Outbox Draft Picture Messaging Instant Message Voicemail Edit Folder

Call Voicemail/Clear Icon Create Folder/Erase Folder

#### Section 2E: Navigating Through Menus

Menus

10:28 AM Page 76

#### 4. Downloads

Games Ringers Screen Savers

Applications

<Memory Status>

5. Web

Get New Games/My Content Manager Get New Ringers/My Content Manager Get New Screen Savers/My Content Manager Get New Applications/My Content Manager

Launch

3/25

#### 6. Tools

Scheduler Alarm Clock Voice Memo Notepad Ez Tip Calc Calculator World Clock

Alarm 1/Alarm 2/Alarm 3/Quick Alarm

#### 7. Settings Sounds

Alerts

Caller ID/No Caller ID/Roaming Ringers Key Tones Short Tones/Long Tones Volume Ringer [Volume levels] Earpiece [Volume levels] Key Beep [Volume levels] Application [Volume levels] Power On/Off [Volume levels] Voicemail Alerts Silent/Custom/Vib & Sound/Vib once/ 1 Low beep/Low beeps/1 Loud beep/ Loud beeps Message Alerts Silent/Custom/Vib & Sound/Vib once/ 1 Low beep/Low beeps/1 Loud beep/ Loud beeps On/Off On/Off On/Off On/Off

Service Change Minute Beep Call Connect Signal Fade Display Greeting

Custom/Off

Section 2E: Navigating Through Menus

6 10:28 AM Page 77

3/25

Backlight Main LCD 8 seconds/15 seconds/Always off/ Always on Keypad 8 seconds/15 seconds/30 seconds/ Always off Screen Saver Default/Download Incoming Calls Caller ID/No Caller ID/Roaming Contrast Menu Style Icon/List Theme Skins Blue Color/Metal Skin/Stars Skin/ Lime Color Clock Main LCD Normal Clock/Analog Clock/ Digital Clock/Dual Clock Front LCD Time&Date/Time Only Font Size Small/Normal/Large Message Browser Small/Normal/Large Notepad Small/Normal/Large Power Save Mode 30 seconds/60 seconds/90 seconds/Off Status Light On/Off Web Enable Web (Disable Web) Net Guard On/Off Update Web Profile Roaming Set Mode Automatic/Home Only/Roaming Only Call Guard On/Off On/Off location Notification/Callback Number/ Messaging Signature/Preset Message Security [Enter Lock Code] Lock Phone Unlock/Lock now/On power up Restrict Unlock/Restrict All/Special Numbers/ Contacts Only Change Lock Special # Erase Contacts Erase all #s/Cancel Reset Phone Yes/No Voice Dial Activate/Train Words Setup/Others

#### Section 2E: Navigating Through Menus

77

Menus

3/25/06 10:28 AM Page 78

Shortcuts

Answer Call Auto-Answer Dialing Match

Plus Code Dialing Auto Volume Language TTY Mode Airplane Mode Update Phone SW Phone Info Left Navigation/Right Navigation/ Up Navigation/Down Navigation Flip Open/Any Key, TALK Only Off, Car-Kit/HeadSet Abbreviated Dialing/Contacts Match/ Speed Dial Enable/Disable, Int'l Dial Prefix, Info On/Off English/Spanish Enable TTY/Disable TTY On/Off

My Phone Number/Version/ Icon Glossary/Advanced

Section 2E: Navigating Through Menus

| LG | LX125 | _STI | (1.0) | .qxd | 3/25/ | ŀ |
|----|-------|------|-------|------|-------|---|
|----|-------|------|-------|------|-------|---|

10:28 AM Page 79

### Section 2F

## **Managing Call History**

#### **In This Section**

- Viewing History
- Call History Options
- Making a Call From Call History
- Saving a Phone Number From Call History
- Prepending a Phone Number From Call History
- Deleting Call History

The Call History keeps track of incoming calls, calls made from Your wireless Phone, and missed calls. This section guides you through accessing and making the most of your Call History.

CallHistory

6 10:28 AM Page 80

## **Viewing History**

You'll find the Call History feature very helpful. It is a list of the last 20 phone numbers (or Contacts entries) for calls you placed, accepted, or missed. Call History makes redialing a number fast and easy. It is continually updated as new numbers are added to the beginning of the list and the oldest entries are removed from the bottom of the list.

3/25/

Each entry contains the phone number (if it is available) and Contacts entry name (if the phone number is in your Contacts). Duplicate calls (same number and type of call) may only appear once on the list.

To view a Call History entry:

- 1. Press Menu (left softkey) to access the main menu.
- 2. Select Call History (1).
- Scroll to Outgoing Calls, Incoming Calls, Missed Calls, or Delete Calls and press OK.
- 4. Highlight the entry you wish to view and press **OK**.

3/25/06 10:28 AM Page 81

## **Call History Options**

For additional information and options on a particular call, highlight a Call History entry and press or . This feature displays the date and time of the call, the phone number (if available), and the caller's name (if the number is already in your Contacts). By pressing or , you can select from the following options:

- Call to dial the number.
- Save to save the number if it is not already in your internal Contacts. (See "Saving a Phone Number From Call History" on page 82.)
- Send message to send a message.
- **Prepend** to add numbers to the beginning of the selected number. (See "Prepending a Phone Number From Call History" on page 83.)
- Erase to delete the entry.
- Next to view the next entry.
- Prev to view the previous entry.

Tip: You can also view the next Call History entry by pressing the navigation key right or view the previous entry by pressing the navigation key left.

**Call Histor** 

LG LX125\_STI (1.0).qxd 3/25/06 10:28 AM Page 82

## Making a Call From Call History

To place a call from Call History:

- 1. Press Menu (left softkey) to access the main menu.
- 2. Select Call History (1).
- 3. Scroll to **Outgoing Calls**, Incoming Calls, or Missed Calls and press **OK**.
- 4. Use your navigation key to select a Call History entry and press **TALK**.

Note: You cannot make calls from Call History to entries identified as No ID or Restricted.

## Saving a Phone Number From Call History

Your wireless Phone can store up to 200 Contacts entries. Contacts entries can store up to a total of 5 phone numbers, and each entry's name can contain 32 characters.

To save a phone number from Call History:

- 1. Use your navigation key to select a Call History entry and press or .
- Scroll to Save and press OK.
- Select New Entry to create a new internal Contacts entry for the number or Existing Entry to save the number to an existing entry.

LG LX125\_STI (1.0).qxd 3/25/06

- 10:28 AM Page 83
- 4. Use your navigation key to highlight the information you want to edit, then press **O**.
- 5. Use the keypad to type in the new entry name and press **OK**.

-or-

Use your navigation key to scroll through your existing phone book entries, highlight a name, and press **or**.

After you have saved the number, the new Contacts entry is displayed. (See "Contacts Entry Options" on page 89.)

Note: You cannot save phone numbers already in your Contacts or from calls identified as **No ID** or **Restricted**.

## Prepending a Phone Number From Call History

If you need to make a call from Call History and you happen to be outside your local area code, you can add the appropriate prefix by prepending the number.

To prepend a phone number from Call History:

- 1. Select a Call History entry and press or.
- 2. Scroll to Prepend and press OK.
- 3. Enter the prefix and press **TALK** to call the number.

-or-

Scroll to **Save** and press **OPD** to save the amended number in your phone book.

CallHistory

Section 2F: Managing Call History

3/25/06 10:28 AM Page 84

## **Deleting Call History**

To erase individual Call History entries, see "Call History Options" on page 81.

To erase Call History:

- 1. Press Menu (left softkey) to access the main menu.
- 2. Select Call History (1).
- 3. Scroll to Delete Calls and press **OK**.
- Scroll to Outgoing Calls, Incoming Calls, Missed Calls, or All Calls and press OK. (A confirmation dialog will appear.)
- 5. If you are certain you want to erase the call history, scroll to Erase and press or .

-or-

Scroll to **Cancel** and press **(w)** to return to the previous menu.

Section 2F: Managing Call History

| LG | LX125 | STI | (1. | 0) | .qxd |  |
|----|-------|-----|-----|----|------|--|
|----|-------|-----|-----|----|------|--|

6 10:28 AM Page 85

## Section 2G

## **Using the Contacts**

#### **In This Section**

- Adding a New Contacts Entry
- Finding Contacts Entries
- Contacts Entry Options
- Adding a Phone Number to a Contacts Entry

3/25/

- Editing a Contacts Entry's Phone Number
- Assigning Speed Dial Numbers
- Creating Voice Dial Tags
- Editing a Contacts Entry
- Selecting a Ringer Type for an Entry
- Dialing your wireless Services

Now that you know the basics that make it easier to stay in touch with people and information, you're ready to explore your phone's more advanced features. This section explains how to use your phone's Contacts and helps you make the most of your contacts and time when you are trying to connect with the important people in your life.

3/25/<del>0</del>6 10:28 AM Page 86

## Adding a New Contacts Entry

Your wireless Phone can store up to 500 Contacts entries. Contacts entries can contain up to a total of 5 phone numbers (up to 600 numbers total), and each entry's name can contain 32 characters.

To add a new entry:

- 1. Press Menu (left softkey) to access the main menu.
- 2. Select Contacts ( 2).
- 3. Scroll to Find/Add Entry and press OK.
- 4. Scroll to <New Entry> and press OK.
- 5. Enter a name for the new entry and press •. (See "Entering Text on page 30.)
- Scroll to [Add Number], enter the phone number, then press or
- Select a label field (Mobile, Home, Office, Fax, or Pager) and press or.
- 8. Scroll down to additional fields and enter or edit information as desired.
- 9. Press Done (left softkey).

Shortcut: You can also begin by entering the phone number in standby mode and selecting Save. (See "Saving a Phone Number" on page 25.)

After you have saved the number, the new Contacts entry is displayed. (See "Contacts Entry Options" on page 89.)

3/25/06 10:28 AM Page 87

## **Finding Contacts Entries**

There are several ways to display your Contacts entries: by name, by speed dial number, by group, and by voice dial tags. Follow the steps outlined in the sections below to display entries from the Contacts menu.

#### **Finding Names**

To find Contacts entries by name:

- 1. Press Menu (left softkey) to access the main menu.
- 2. Select Contacts ( 2).
- 3. Scroll to Find/Add Entry and press OK.
- 4. Scroll through all the entries using your navigation key.
- 5. Enter the first letter of a name or part of a name (such as "ave" for "Dave"). (The more letters you enter, the more your search narrows.)
- 6. To display an entry, highlight it and press **OK**.
- To dial the entry's default phone number, press
   -or -

To display additional internal Contacts entries, press the navigation key left or right.

**Shortcut:** From standby mode, press the navigation key right to display the Find/Add Entry screen.

# **Phone Book**

6 10:28 AM Page 88

#### **Finding Group Entries**

To find entries designated as part of a group:

1. Press Menu (left softkey) to access the main menu.

3/25/

- 2. Select Contacts ( 2).
- 3. Scroll to Groups and press OK.
- Scroll through the group titles using your navigation key. To display entries belonging to a group, highlight the group and press or.
- To display an entry within the group, highlight it and press or
- To dial the entry's default phone number, press -or –

To display additional group entries, press the navigation key left or right.

#### **Finding Speed Dial Numbers**

To find phone numbers you have stored in speed dial locations:

- 1. Press Menu (left softkey) to access the main menu.
- 2. Select Contacts ( 2).
- 3. Scroll to Speed Dials and press **OK**.
- Scroll through speed dial entries using your navigation key. Speed dial numbers are displayed in numeric order.
   -or -

Enter the number of a speed dial location using your keypad.

5. To display an entry's speed dial options, highlight it and press **ox**.

3/25/06 10:28 AM Page 89

-or-

To dial the speed dial number, press TALK .

#### **Finding Voice Dial Numbers**

To find phone numbers you have stored in Voice Dial:

- 1. Press Menu (left softkey) to access the main menu.
- 2. Select Contacts ( 2).
- 3. Scroll to Voice Dials and press **OK**.
- 4. Scroll through voice dial entries using your navigation key.
- 5. To display an entry's voice dial options, highlight it and press **OK**.

## **Contacts Entry Options**

To access a Contacts entry's options, display the entry, highlight **<Edit Entry>** and press **OK**. To select an option, highlight it and press **OK**.

- **[Add Number]** to add a phone number to the entry. (See "Adding a Phone Number to a Contacts Entry" on page 90.)
- 🙆 Add Email to add an email address to the entry.
- K No Group to assign the entry to a group.
- Default to assign a preprogrammed or downloaded ringer.
- [F [Memo] to add a note, street address, or other information.
- LG Animation to assign an image type to the entry.

LG LX125\_STI (1.0).qxd 3/25/06

10:28 AM Page 90

• @ [URL] to add a web site's URL. to the entry.

You can view the next entry by pressing the navigation key right or view the previous entry by pressing the navigation key left.

To edit Avatar:

Tip:

- Display a Contacts entry (see "Finding Contacts Entries" on page 87).
- 2. Scroll to <Edit Entry> and press OK.
- Highlight LG Animation and press OK.
- Press the navigation key left or right, select Avatar and press OK.
- 5. Press the navigation key up or down to select Hair, Deco, Clothes, or Face.
- 6. Press the navigation key left or right, select the desired image and press **OK** (left softkey).
- 7. Press Save (left softkey) to save the avatar.
- 8. Press Done (left softkey) to save the Contacts entry.

Note: After editing and saving Avatar, the entry's image type is changed from Default to **Avatar**.

## Adding a Phone Number to a Contacts Entry

To add a phone number to an entry:

- Display a Contacts entry (see "Finding Contacts Entries" on page 87).
- 2. Scroll to <Edit Entry> and press OK.
- 3. Highlight [Add Number] and press OK.

LG LX125\_STI (1.0).qxd 3/25/06 10:28 AM Page 91

- 4. Enter the new phone number and press **OK**.
- 5. Select a label for the number and press **OK**.
- Press Done (left softkey) to save the new number.
   -or -

Press **Options** (right softkey), assign a Speed Dial or Voice Dial for the number, then press **Done** (left softkey) to save your new settings.

## **Editing a Contacts Entry's Phone Number**

To edit an entry's phone number:

- 1. Display a Contacts entry (see page 91).
- 2. Scroll to <Edit Entry> and press OK.
- 3. Highlight the number you wish to edit and press or .
- 4. Press or again to edit the number.
- 5. Press BACK to clear one digit at a time, or press and hold BACK to erase the entire number.
- 6. Re-enter or edit the number and press **OK**.
- 7. Select a label for the number and press **OK**.
- 8. Press Done (left softkey) to save the number.

-or-

Press **Options** (right softkey) for additional options. When you're finished, press **Done** (left softkey) to save your new settings.

3/25/06 10:28 AM Page 92

## Assigning Speed Dial Numbers

Your phone can store up to 99 phone numbers in speed dial locations. For details on how to make calls using speed dial numbers, see "Using One-Touch/Two-Touch Speed Dialing" on page 29.

Speed dial numbers can be assigned when you add a new Contacts entry, when you add a new phone number to an existing entry, or when you edit an existing number.

To assign a Speed Dial number to a new phone number:

- 1. Add a phone number to a new or to an existing Contacts entry. (See "Adding a New Contacts Entry" on page 86 or "Adding a Phone Number to a Contacts Entry" on page 90.)
- 2. Press Options (right softkey).
- 3. Highlight Set Speed Dial and press **OK**.
- 4. Select an available speed dial location and press 🚥
- Scroll to Set Speed Dial and press OK. (A confirmation will display.)
- 6. Press Done (left softkey) to save the new Speed Dial.

To assign a Speed Dial number to an existing phone number:

- 1. Display a Contacts entry. (See "Finding Contacts Entries" on page 87.)
- 2. Scroll to <Edit Entry> and press OK
- 3. Highlight the phone number for which you wish to assign a speed dial number, and press **Options** (right softkey).
- 4. Highlight Set Speed Dial and press **OK**.

3/25/06 10:28 AM Page 93

- 5. Select an available speed dial location and press **OK**
- Scroll to Set Speed Dial and press 
   (A confirmation will display.)
- 7. Press Done (left softkey) to save the new Speed Dial.

Note: If you attempt to assign an already in-use speed dial location to a new phone number, a dialog will appear asking if you wish to replace the existing speed dial assignment. Select **Yes** to assign the location to the new phone number and delete the previous speed dial assignment.

# **Phone Book**

## Creating Voice Dial Tags

Your phone can store up to 30 phone numbers in voice dial tags.

To record a new voice dial:

- 1. Display a Contacts entry. (See "Finding Contacts Entries" on page 87).
- 2. Scroll to <Edit Entry> and press OK.
- 3. Highlight the number to which you wish to add a voice dial.
- 4. Press Options (right softkey).
- 5. Highlight Set Voice Dial and press **OK**.
- 6. Scroll to OK and press OK.
- 7. Record your voice dial after the prompt. (Your recording will play back.)
- 8. Repeat the voice dial as prompted. (A confirmation will display.)
- 9. Press Done (left softkey) to save the new voice dial.

10:28 AM Page 94

Note: To add a voice dial to a new entry or a new phone number, enter the number (see "Adding a New Contacts Entry" on page 86 or "Adding a Phone Number to a Contacts Entry" on page 90), then follow steps 4-9 above.

3/25/06

Note: When recording Voice Dial tags, do it in a quiet environment and without the aid of an accessory (for example, a headset or hands-free car kit).

## **Editing a Contacts Entry**

To make changes to an entry:

- 1. Display an internal Contacts entry.
- 2. Scroll to <Edit Entry> and press OK.
- 3. Highlight the part of the entry you wish to edit (Name, Group, Ringer, etc.) and press or .
- 4. Add and/or edit the desired information and press .
- 5. Press Done (left softkey) to save your changes.

3/25/06 10:28 AM Page 95

## Selecting a Ringer Type for an Entry

You can assign a ringer type to a Contacts entry so you can identify the caller by the ringer type. (See "Ringer Types" on page 36.)

To select a ringer type for an entry:

- 1. Display a Contacts entry.
- 2. Scroll to <Edit Entry> and press OK.
- 3. Highlight the current ring type and press **OK**.
- 4. Press the navigation key to the right and highlight the desired Ringer Category.
- 5. Use your navigation key to scroll through available ringers. (When you highlight a ringer type, a sample ringer will sound.)
- 6. Highlight your desired ringer and press 🚥
- 7. Press Done (left softkey) to save the new ringer type.
- -or-
  - Display a Contacts entry and scroll to <Edit Entry> and press or.
  - Highlight the current ring type and press the navigation key right or left to display available ringer types. (To hear a preview, select a ringer and press or ; press or again to return to the Edit menu.)
  - 3. When you've selected your desired ringer, press **Done** (left softkey) to save the new ringer type.

3/25/<del>0</del>6 10:28 AM Page 96

## **Dialing Your Wireless Services**

Your Contacts list is preprogrammed with contact numbers for various your wireless Services.

To dial a service from your Contacts:

- 1. Press Menu (left softkey) to access the main menu.
- 2. Select Contacts ( 2).
- 3. Scroll to Services and press OK.
- 4. Scroll to Customer Service, Dir Assistance, or Operator and press TALK.

To dial a service from standby mode using your keypad:

- **1.** Dial the appropriate service number:
  - Customer Service 
     Customer Service –
  - Dir Assistance 4 1 1
  - Operator –
- 2. Press TALK to place the call.

## Section 2H

## Using the Phone's Calendar and Tools

#### In This Section

- Using Your Phone's Calendar
- Using Your Phone's Alarm Clock
- Using Your Phone's Notepad
- Using Your Phone's Tools

Your wireless Phone is equipped with several personal information management features that help you manage your busy lifestyle. This section shows you how to use these features to turn your phone into a time management planner that helps you keep up with your contacts, schedules, and commitments. It takes productivity to a whole new level.

6 10:28 AM Page 98

## **Using Your Phone's Calendar**

3/25/

#### Adding an Event to the Calendar

Your Calendar helps organize your time and reminds you of important events.

To add an event:

- 1. Press Menu (left softkey) to access the main menu.
- 2. Select Tools ( 6 ).
- 3. Scroll to Scheduler and press OK.
- Using your navigation key, highlight the day to which you would like to add an event and press Add (left softkey).

Tip: Press the navigation key up or down to scroll by week through the Calendar.

- 5. Select a time for the event by highlighting the time field and pressing or.
  - Using your keypad and/or navigation key, set the start and end time for the event and press ox.
     Press your navigation key left or right to switch between entry fields.
- Select a title for the event by highlighting [Content] and pressing or.
  - Enter the event title and press . (See "Entering Text" on page 30).

 Select a repeating status for the event by highlighting the repeat field and pressing

3/25/06

 Highlight None, Daily, Mon - Fri, Weekly, Monthly, or Yearly and press

10:28 AM

Page 99

- 8. Select an alarm time for the event by highlighting the alarm field and pressing .
  - Highlight None, On time, 5 minutes, 10 minutes, 1 hour, 1 day, or 2 days and press ox.
- Select a ringer type for the alarm by highlighting the ringer field and pressing
  - Highlight your desired ringer and press OK.
- 10. Press Save (left softkey) to save the event.

Shortcut: You can select an event's repeating status, alarm time, and ringer type by highlighting the desired field and pressing the navigation key right or left to scroll through the available options. Once you've chosen the desired option, just press the navigation key down to proceed to the next item.

#### **Event Alerts**

There are several ways Your wireless Phone alerts you of scheduled events:

- By playing the assigned ringer type.
- By illuminating the backlight.
- By flashing the LED.

6 10:28 AM Page 100

#### **Event Alert Menu**

When your phone is turned on and you have an event alarm scheduled, your phone alerts you and displays the event summary. To silence the alarm and reset the schedule, press **ox**.

3/25/

To view additional options, press the appropriate softkey.

- Dismiss (right softkey).
- **Snooze** (left softkey) silences the alarm and schedules it to replay again in 5 minutes.

#### **Viewing Events**

To view your scheduled events:

- 1. From the main menu, select Tools ( 6. ).
- 2. Scroll to Scheduler and press OK.
- 3. Using your navigation key, highlight the day for which you would like to view events and press or . (If you have events scheduled for the selected day, they will be listed in chronological order).
- Tip:In the calendar view, days with events scheduled are<br/>underlined.
  - 4. To display the details of an event listed in the schedule, highlight it and press .

10:28 AM Page 101

### Going to Today's Calendar Menu

To go to the Calendar menu for today's date:

1. From the main menu, select Tools ( 6).

3/25/06

- 2. Scroll to Scheduler and press OK.
- 3. Press Options (right softkey).
- 4. Scroll to Go to today and press OK.

### **Erasing a Day's Events**

To erase a day's scheduled events:

- 1. From the main menu, select Tools ( 6. ).
- 2. Scroll to Scheduler and press OK.
- 3. Using your navigation key, highlight the day for which you would like to erase events and press or .

Tip: In the calendar view, days with events scheduled are underlined.

- 4. Press **Options** (right softkey) and Scroll to **Erase all** and press **OK**. (An alert will appear notifying you of the number of events to be erased.)
- 5. Scroll to Erase or Cancel and press **OK**.
- Note: If the day for which you are erasing events contains a repeating event, you will receive the following prompt: "This is a recurring event." Select **Erase all** to erase all occurrences of the event, or **Cancel** to cancel the deletion of the repeating event.

Section 2H: Using the Phone's Calendar and Tools

Calendar & Tools

3/25/06 10:28 AM Page 102

### **Purging Events**

To delete events scheduled before a specific time and date:

- 1. From the Scheduler menu, press Options (right softkey).
- 2. Scroll to Erase old and press OK.
- Select the option to erase events older than One week, One month, One year, or One day and press or.
   (A dialog will display to inform you how many old events have been erased.)

### **Purging All Events**

To delete all scheduled events:

- 1. From the Scheduler menu, press Options (right softkey).
- 2. Scroll to **Erase all** and press **•** (A dialog will display informing you that all events will be erased.)
- 3. Select **Erase** to erase all events or **Cancel** to return to the calendar view.

6 10:28 AM Page 103

# Using Your Phone's Alarm Clock

3/25/

Your phone comes with a built-in alarm clock with multiple alarm capabilities.

To use the alarm clock:

- 1. Press Menu (left softkey) to access the main menu.
- 2. Select Tools ( 6).
- 3. Scroll to Alarm Clock and press OK.
- 4. Scroll to Alarm 1, Alarm 2, Alarm 3, or Quick Alarm and press or .
- 5. Turn the alarm on or off by highlighting the activation field and pressing or .
  - Select On or Off and press OK.
- 6. Select a time for the alarm by highlighting the time field and pressing •••.
  - Using your keypad and/or navigation key, set the alarm time and press **ox**.
- 7. Select a repeating status for the alarm by highlighting the repeat field and pressing •••.
  - Highlight Once, Daily, Mon Fri, or Weekends and press or .
- 8. Select a ringer type for the alarm by highlighting the ringer field and pressing **OK**.
  - Highlight your desired ringer and press OK.
- 9. Press Save (left softkey) to save your alarm settings.

Section 2H: Using the Phone's Calendar and Tools

Calendar & Tools

10:28 AM Page 104

# Using Your Phone's Notepad

Your wireless Phone comes with a notepad you can use to compose and store reminders and notes to help keep you organized.

3/25/

To compose a note:

- 1. Press Menu (left softkey) to access the main menu.
- 2. Select Tools ( 6 ).
- 3. Scroll to Notepad and press OK.
- 4. Scroll to <Add New> and press OK.
- 5. Type your note using the numeric keypad and press **ox**. (See "Entering Text" on page 30).

To read a saved note:

- 1. Press Menu (left softkey) to access the main menu.
- 2. Select Tools ( 6 ).
- 3. Scroll to Notepad and press **OK**.
- 4. Highlight a note and press **OK**.

To delete saved notes:

- 1. Press Menu (left softkey) to access the main menu.
- 2. Select Tools ( 6 ).
- 3. Scroll to Notepad and press
- 4. Highlight a note and press **OK**.
- 5. Press Erase (right softkey).
- 6. Scroll to Erase and press OK.

Section 2H: Using the Phone's Calendar and Tools

3/25/06 10:28 AM Page 105

# **Using Your Phone's Tools**

In addition to helping your be more efficient and organized, Your wireless Phone offers useful and entertaining tools.

### Using EZ Tips

To quickly and easily calculate tip amounts:

- 1. Press Menu (left softkey) to access the main menu.
- 2. Select Tools ( 6).
- 3. Scroll to Ez Tip Calc and press OK.
- 4. Use your keypad and navigation key to enter the bill amount and desired tip percentage. (The correct tip will be calculated instantly.)
- 5. If you're splitting the check, highlight **Split** and enter the number of people in your party. (An equal split of the bill will be calculated and displayed.)

Calendar & Tools

06 10:28 AM Page 106

### **Using the Calculator**

Your phone comes with a built-in calculator.

3/25/

To use the calculator:

- 1. Press Menu (left softkey) to access the main menu.
- 2. Select Tools ( 6 ).
- 3. Scroll to Calculator and press **OK**.
- 4. Enter numbers using your keypad.
  - Press to enter decimal points.
  - Press to change the numeric value from positive to negative.
  - Press Clear (left softkey) to clear all numbers.
- 5. Press **OK** for the total.

### World Clock

To view the time in over fifty different locations:

- 1. Press Menu (left softkey) to access the main menu.
- 2. Select Tools ( 1).
- 3. Scroll to World Clock and press OK.
- 4. Press Cities (right softkey) to select a city.

-or-

Press the navigation key left or right to scroll through different time zones.

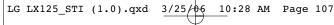

# Section 21

# **Using Your Phone's Voice Services**

### **In This Section**

- Using Voice-Activated Dialing
- Managing Voice Memos

Your wireless Phone's Voice Services let you place calls using your voice, store voice reminders, and record memos right on your phone. This section includes easy-to-follow instructions on using voice-activated dialing and managing voice memos. **Voice Services** 

# **Using Voice-Activated Dialing**

You can use a voice dial tag to automatically dial a phone number in your Contacts. (A voice dial tag is a command you record and use to place calls without using the keypad.) Your phone can store up to 30 voice dial tags.

### Making a Call Using Voice-Activated Dialing

3/25/06

To use a voice dial tag to call a phone number:

- **1.** Press () (side call key).
- 2. Follow the voice prompts and recite the entry's voice dial tag into your phone's microphone.

Tip: Record voice dial tags in a quiet environment and without the aid of an accessory (for example, a headset or hands-free car kit).

### **Programming Voice Dial Tags**

To program a voice dial tag:

- 1. Press Menu (left softkey) to access the main menu.
- 2. Select Contacts (2).
- 3. Scroll to Voice Dials and press **OK**.
- 4. Scroll to <Record New> and press OK.
- 5. Enter or highlight the entry (name) in the Contacts and press or .

Tip: If an entry has more than one number, press the navigation key right or left to select the desired number, then press **OK**.

Section 2I: Using Your Phone's Voice Services

108

6. After you are prompted to say the name you wish to program, wait for the beep and then say the name into your phone's microphone.

3/25/06

10:28 AM

Page 109

7. Respond to the prompt by repeating the name after the beep.

### **Reviewing Voice Dial Tags**

To review voice dial tags:

- 1. Press Menu (left softkey) to access the main menu.
- 2. Select Contacts ( 2).
- 3. Scroll to Voice Dials and press **OK**.
- 4. Highlight the voice dial entry you want to review and press or .
- 5. Highlight an option and press **OK**.
  - Play to play the selected voice dial tag.
  - **Re-record** to re-record the voice dial tag.
  - Erase to erase the voice dial tag. Select Erase to erase; select Cancel to cancel.

### **Erasing All Voice Dial Tags**

To erase all voice dial tags:

- 1. Press Menu (left softkey) to access the main menu.
- 2. Select Contacts ( 2).
- 3. Scroll to Voice Dials and press **OK**.
- 4. Scroll to <Erase All> and press OK.
- 5. Select Erase All to erase all recorded voice dial tags; select Cancel to cancel.

Voice Services

# **Managing Voice Memos**

You can use your phone's Voice Services to record brief memos to remind you of important events, phone numbers, or grocery list items.

### **Recording Voice Memos**

To record a voice memo:

- 1. Press Menu (left softkey) to access the main menu.
- 2. Select Tools ( 6).
- 3. Scroll to Voice Memo and press OK.
- 4. Scroll to **<Record New>** and press **OK**. (The phone prompts you to start recording after the beep.)
- 5. Wait for the beep and then start speaking. (As it is recording, the phone displays a countdown timer that shows how many seconds are left for recording.)

To end the recording of your memo:

Press OK.

To record a conversation during a phone call:

 During a call, scroll to Record Voice Memo and press or . (A one minute counter is displayed on the screen to indicate the amount of time a single voice memo can be recorded.)

To end the recording of your conversation:

Scroll to Stop and press or to end the recording prior to the countdown completion.

**Note:** Your phone can store a total of 3 minutes of memos.

Section 2I: Using Your Phone's Voice Services

#### 6 10:28 AM Page 111

### **Voice Memo Options**

To play the voice memos you have recorded:

1. Press Menu (left softkey) to access the main menu.

3/25/

- 2. Select Tools ( 6 ).
- 3. Scroll to Voice Memo and press **OK**.
- Scroll to the voice memo you wish to hear and press or.
  - Play to play the selected voice memo.
  - Set As to assign the recording as a default ringer, a voicemail alert, message alert, or a Contacts ringer.
  - View Details to view the selected voice memo information.
  - Edit Title to edit the selected voice memo title.
  - Erase to erase the selected voice memo.
- 5. Scroll to Play and press or.

### **Erasing Voice Memos**

To erase all voice memos:

- 1. Press Menu (left softkey) to access the main menu.
- 2. Select Tools ( 
  ).
- 3. Scroll to Voice Memo and press OK.
- 4. Scroll to <Erase All> and press OK.
- 5. Scroll to Yes, and press or to confirm that you want to erase the voice memo.

**Voice Services** 

LG LX125\_STI (1.0).qxd 3/25/66 10:28 AM Page 112

LG LX125\_STI (1.0).qxd 3/25/06 10:28 AM Page 113

# Section 3

# **Service Features**

LG LX125\_STI (1.0).qxd 3/25/66 10:28 AM Page 114

| G LX125_STI (1.0).qxd | 3/25/06   | 10:28 AM | Page 115 |
|-----------------------|-----------|----------|----------|
|                       | $-\nabla$ |          |          |

# Section 3A

# **Service Features: The Basics**

### In This Section

L

- Using Voicemail
- Using SMS Text Messaging
- Using Caller ID
- Responding to Call Waiting
- Making a Three-Way Call
- Using Call Forwarding

Now that you've mastered your phone's fundamentals, it's time to explore the calling features that enhance your wireless service. This section outlines your basic your wireless Service features.

6 10:28 AM Page 116

# **Using Voicemail**

### Setting Up Your Voicemail

All unanswered calls to Your wireless Phone are automatically transferred to your voicemail, even if your phone is in use or turned off. Therefore, you will want to set up Your wireless Voicemail and personal greeting as soon as your phone is activated.

3/25/

To set up your voicemail:

- Press and hold
- 2. Follow the system prompts to:
  - Create your pass code
  - Record your greeting
  - Record your name announcement
  - Choose whether or not to activate One-Touch Message Access (a feature that lets you access messages simply by pressing and holding 1, bypassing the need for you to enter your pass code)

Note: If you are concerned about unauthorized access to your voicemail account, Service provider recommends you enable your voicemail passcode.

3/25/06 10:28 AM Page 117

### **Voicemail Notification**

There are several ways Your wireless Phone alerts you of a new message:

- By displaying a message on the screen.
- By sounding the assigned ringer type.
- By the LED blinking red.
- By displaying 🔤 at the top of your screen.

### New Voicemail Message Alerts

When you receive a new voice message, your phone alerts you and prompts you to call your voicemail.

To call your voicemail:

Press and hold 1.

To display your Missed Log:

Press exit (right softkey).

 Important:
 When you are roaming off the Nationwide your wireless

 Network, you may not receive notification of new
 voicemail messages. It is recommended that you

 periodically check your voicemail by dialing 1 + area code
 + Your wireless Phone number. When your voicemail

 answers, press (\*) and enter your pass code. You will be
 charged roaming rates when accessing voicemail while

 roaming off the Nationwide your wireless Network.
 Note:

 Your phone accepts messages even when it is turned off.

 However, you are only notified of new messages when your

 phone is turned on and you are in a your wireless Service Area.

### **Retrieving Your Voicemail Messages**

You can review your messages directly from Your wireless Phone or from any other touch-tone phone. To dial from Your wireless Phone, you can either speed dial your voicemail or use the menu keys.

3/25/06

### Using One-Touch Message Access

Press and hold IN . (Your phone will dial your voicemail box.)

### Using the Menu Keys on Your Phone to Access Your Messages

- 1. Press Menu (left softkey) to access the main menu.
- 2. Select Messaging ( ).
- 3. Scroll to Voicemail and press OK.
- 4. Press TALK to listen to your messages.

Note: You are charged for airtime minutes when you are accessing your voicemail from Your wireless Phone.

# Using a Phone Other Than Your wireless Phone to Access Messages

- 1. Dial Your wireless Phone number.
- 2. When your voicemail answers, press 💌.
- 3. Enter your pass code.

# **Tip:** When you call into voicemail, you first hear the header information (date, time, and sender information) for the message. To skip directly to the message, press **4** during the header.

Section 3A: Service Features – The Basics

3/25/06 10:28 AM Page 119

### **Voicemail Button Guide**

Here's a quick guide to your keypad functions while listening to voicemail messages. For further details and menu options, see "Voicemail Menu Key" on page 124.

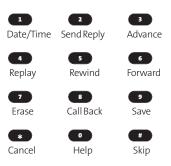

**Service Features** 

3/25/06 10:28 AM Page 120

### **Voicemail Options**

Your wireless Phone offers several options for organizing and accessing your voicemail.

### Using Expert Mode

Using the Expert Mode setting for your personal voicemail box helps you navigate through the voicemail system more quickly by shortening the voice prompts you hear at each level.

To turn Expert Mode on or off:

- Press and hold to access your voicemail. (If your voicemail box contains any new or saved messages, press to access the main voicemail menu.)
- 2. Press (3) to change your Personal Options, following the system prompts.
- 3. Press 4 for Expert Mode.
- 4. Press 1 to turn Expert Mode on or off.

### **Setting Up Group Distribution Lists**

Create up to 20 separate group lists, each with up to 20 customers.

- Press and hold to access your voicemail. (If your voicemail box contains any new or saved messages, press to access the main voicemail menu.)
- 2. Press (3) to change your Personal Options, following the system prompts.
- 3. Press 2 for Administrative Options.

- 3/25/06 10:28 AM Page 121
- 4. Press **5** for Group Distribution Lists.
- 5. Follow the voice prompts to create, edit, rename, or delete group lists.

### your wireless Callback

Return a call after listening to a message without disconnecting from voicemail.

Press after listening to a message. (Once the call is complete, you're returned to the voicemail main menu.)

### Voicemail-to-Voicemail Message

Record and send a voice message to other your wireless Voicemail users.

- 1. From the main voicemail menu, press 2 to send a message.
- 2. Follow the voice prompts to enter the phone number.
- Follow the voice prompts to record and send your voice message.

### Voicemail-to-Voicemail Message Reply

Reply to a voice message received from any other your wireless Voicemail user.

- 1. After listening to a voice message, press 2.
- 2. Follow the voice prompts to record and send your reply.

Service Features

3/25/06 10:28 AM Page 122

### Voicemail-to-Voicemail Message Forwarding

Forward a voice message, except those marked "Private," to other your wireless Voicemail users.

- After listening to a message, press
- 2. Follow the voice prompts to enter the phone number.
- 3. Follow the voice prompts to record your introduction and forward the voice message.

### Voicemail-to-Voicemail Receipt Request

Receive confirmation that your voice message has been listened to when you send, forward, or reply to other your wireless users.

- After you have recorded a message, press to indicate you are satisfied with the message you recorded.
- 2. Press **4** to mark receipt requested.
- 3. Press 1 to send your voicemail message.

### **Continue Recording**

When leaving a voice message, you can choose to continue recording even after you've stopped.

Before pressing 1 to indicate that you are satisfied with the message you recorded, press 1 to continue recording.

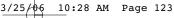

### **Extended Absence Greeting**

When your phone is turned off or you are off the Nationwide your wireless Network for an extended period, this greeting can be played instead of your normal personal greeting.

- 1. From the main voicemail menu, press 3 for Personal Options.
- 2. Press 🔳 for Greetings.
- 3. Press 🔳 to record an Extended Absence Greeting.

### **Clearing the Message Icon**

Your phone may temporarily continue to display the message icon after you have checked your voice and text messages.

To clear the icon from the display screen:

- 1. Press Menu (left softkey) to access the main menu.
- 2. Select Messaging ( ).
- 3. Scroll to Voicemail and press OK.
- 4. Scroll to Clear Icon and press OK.
- 5. Select Yes or No and press OK.

3/25/\$6 10:28 AM Page 124

### Voicemail Menu Key

Following the prompts on the voicemail system, you can use your keypad to navigate through the voicemail menu. The following list outlines your phone's voicemail menu structure.

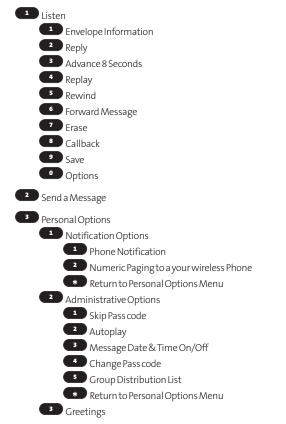

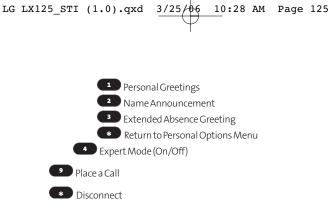

**Service Features** 

3/25/06 10:28 AM Page 126

# Using SMS Text Messaging

With SMS Text Messaging, you can use a person's wireless phone number to send instant text messages from Your wireless Phone to their messaging-ready phone – and they can send messages to you. When you receive a new message, it will automatically display on your phone's screen. (See "Displaying Pop-up Messages" on page 47.)

In addition, SMS Text Messaging includes a variety of pre-set messages, such as "I'm running late, I'm on my way," that make composing messages fast and easy. You can also customize your own pre-set messages (up to 160 characters) from Your Phone.

### **Composing SMS Text Messages**

To compose an SMS Text message:

- Press Menu (left softkey) to access the main menu. Messaging may also be accessed by pressing up on the navigation key from the idle screen.
- 2. Select Messaging (
  ).
- 3. Scroll to Send message and press or .
- 4. Input a new phone number or email address and select the entry method you prefer:
  - Mobile to use the keypad to enter the wireless phone number of the person to whom you wish to send a message.
  - Email to enter the recipient's email address.
  - From Contacts to select a recipient from your internal Contacts (qualifying Contacts entries must contain a wireless phone number or an email address).
  - Recent List to select a recipient from your recent lists.

5. Press or to save the recipient. (To include additional recipients, input a new phone number or email address. You may include up to 10 recipients per message.)

10:28 AM

Page 127

3/25/06

- Press Next (left softkey) when you are finished selecting/entering recipients, and compose a message or use the canned (pre-set) messages or smileys (icons) and press OK.
  - To type a message, use your keypad to enter your message. Use the right softkey to select a character input mode. (See "Entering Text" on page 30.)
  - To use a canned message or a smiley, press the right softkey, select Smileys or Preset Msg, then highlight your desired message or emoticon and press or.

Note: For more information about using and managing pre-set (canned) messages, see "Managing Pre-Set messages" on page 49.

- 7. Scroll to **Priority** and press your navigation key right or left to set the message priority (**Normal** or **Urgent**).
- 8. Press Send (left softkey) to send the message.

Section 3A: Service Features – The Basics

### Accessing SMS Text Messages

3/25/

To read an SMS Text message:

When you receive a text message, it will automatically appear on your phone's main display screen, depending on your settings (see "Displaying Pop-up Messages" on page 47). Use your navigation key to scroll down and view the entire message.

To reply to an SMS Text message:

- While the message is open, press Options (right softkey) and then select Reply.
- 2. Scroll to [Message] and press or .
- 3. Compose your reply or use the pre-set messages or icons.
  - To type a message, use your keypad to enter your message. Use the right softkey to select a character input mode. (See "Entering Text" on page 30.)
  - To use a canned message or a smiley, press the right softkey, select Smileys or Preset Msg, highlight your desired message or emoticon, and press or.
- Scroll to Priority and press your navigation key right or left to set the message priority (Normal or Urgent).
- 5. Press Send (left softkey) to send the message.

3/25/06 10:28 AM Page 129

# Using Caller ID

Caller ID allows people to identify a caller before answering the phone by displaying the number of the incoming call. If you do not want your number displayed when you make a call, just follow these easy steps.

To block your phone number from being displayed for a specific outgoing call:

- 1. Press 💌 🙆 🔽
- 2. Enter the number you want to call.
- 3. Press TALK

To permanently block your number, call your service provider.

Service Features

# **Responding to Call Waiting**

When you're on a call, Call Waiting alerts you of incoming calls by sounding two beeps. Your phone's screen informs you that another call is coming in and displays the caller's phone number (if it is available and you are in digital mode).

To respond to an incoming call while you're on a call:

3/25/

Press TALK. (This puts the first caller on hold and answers the second call.)

To switch back to the first caller:

Press Main again.

Tip:

For those calls where you don't want to be interrupted, you can temporarily disable Call Waiting by pressing **\*70** before placing your call. Call Waiting is automatically reactivated once you end the call.

# Making a Three-Way Call

With Three-Way Calling, you can talk to two people at the same time. When using this feature, the normal airtime rates will be charged for each of the two calls.

To make a Three-Way Call:

1. Enter a number you wish to call and press TALK .

3/25/06

- 2. Once you have established the connection, enter the second number you wish to call and press (ALK). (This puts the first caller on hold and dials the second number.)
- 3. When you're connected to the second party, press again to begin your three-way call.

If one of the people you called hangs up during your call, you and the remaining caller stay connected. If you initiated the call and are the first to hang up, all three callers are disconnected.

**Note:** Call Waiting and Three-Way Calling are not available while roaming off the Nationwide your wireless Network.

Section 3A: Service Features – The Basics

6 10:28 AM Page 132

# **Using Call Forwarding**

Call Forwarding lets you forward all your incoming calls to another phone number – even when your phone is turned off. You can continue to make calls from your phone when Call Forwarding is activated.

3/25/

To activate Call Forwarding:

- 1. Press (\*) (7) (2).
- 2. Enter the area code and phone number to which your future calls should be forwarded.
- 3. Press **TALK** . (You will see a message and hear a tone to confirm the activation of Call Forwarding.)

To deactivate Call Forwarding:

- 1. Press \* 7 2 0.
- 2. Press TALK . (You will see a message and hear a tone to confirm the deactivation.)

**Note:** You are charged a higher rate for calls you have forwarded.

3/25/06 10:28 AM Page 133

### Section 3B

# **Data Services**

### In This Section

- Data Services Applications
- Getting Started With Data Services
- Accessing Messaging
- Downloading Premium Services Content
- Exploring the Web
- Data Services FAQs

Data Services brings you clarity you can see and hear with advanced multimedia services. These features – including your wireless Messaging, games, downloadable ringers and screen savers, and portable Web access – are easy to learn and use. Clearly, it's a whole new way to look at wireless.

This section introduces these advanced services and walks you through the necessary steps to start taking advantage of Data Services. **Data Services** 

# **Data Services Applications**

Here is a brief list of the applications available through your Phone. For more information, please contact your service provider.

Messaging Send emails and chat on your phone.

3/25

**Games** Play exciting games with full-color graphics, sound, and vibration. Choose from over 250 games to play anytime.

**Ringers** Personalize your phone by downloading and assigning different ringers to numbers in your phone book.

**Screen Savers** Download unique images to use as screen savers – or make it easy to tell who's calling by assigning specific images to numbers in your phone book.

**Web** Experience full-color graphic versions of popular Web sites from your phone.

Section 3B: Data Services

3/25/06 10:28 AM Page 135

# **Getting Started With Data Services**

With your phone and your wireless service, you are ready to start enjoying the advantages of your data services. This section will help you learn the basics of using Your data services, including managing your User name, launching a web connection, and navigating the Web with your phone.

### Your User Name

When you buy a phone and sign up for service, you're automatically assigned a user name, which is typically based on your wireless phone number

When you use data services, your user name is submitted to identify you to the available network. The user name is also useful as a way to personalize Web services and as an online virtual identity.

Your user name will be automatically programmed into your phone. You don't have to enter it.

### **Finding Your User Name**

If you aren't sure what your user name is, you can easily find it on your phone.

To find your User Name:

 You can find your User name under the Phone Info option in your phone's Settings menu (Menu > Settings > Phone Info).

10:28 AM Page 136

### Launching a Data Connection

To launch a your data services connection:

1. Press Menu (left softkey) to access the main menu.

3/25/

 Select Web ( ) (Your data services connection will launch and the your data services home page will display.)

Shortcut: You can also press the navigation key right to launch the Web.

Note: If Net Guard is enabled and displayed (see page 137), press OK (right softkey) to continue and launch the Web.

While connecting, the following will appear on the screen: **Web Connecting...**.

If you had a previous your data services connection, the last page you visited will display when you launch your browser. When this occurs, you may not see the "Connecting…" message when you launch the session. Though the browser is open, you are not currently in an active data session - that is, no data is being sent or received. As soon as you navigate to another page, the active session will launch and you will see the "Connecting…" message.

Section 3B: Data Services

3/25/06 10:28 AM Page 137

# **Net Guard**

When you first connect to the Web, the Net Guard will appear to confirm that you want to connect. This feature helps you avoid accidental connections. You can disable the Net Guard in the future by selecting **Always Auto-Connect** when the Net Guard is displayed.

To change your Net Guard settings:

- 1. Press Menu (left softkey) to access the main menu.
- 2. Select Settings ( ).
- 3. Scroll to Web and press **OK**.
- 4. Scroll to Net Guard and press OK.
- 5. Choose an option:
  - On to activate the Net Guard.
  - Off to deactivate the Net Guard.

## Note:

When enabled, the Net Guard appears only once per session. The Net Guard does not appear if the phone is merely re-connecting due to a time-out.

10:28 AM Page 138

# **Connection Status and Indicators**

3/25

Your phone's display lets you know the current status of Your data services connection through indicators which appear at the top of the screen. The following symbols are used:

- **III** Your data services connection is active (data is being transferred); the transmit/receive symbol will blink to indicate data transmission. Incoming voice calls go directly to voicemail; outgoing voice calls can be made, but the your data services connection will terminate.
- יותן Your data services connection is dormant (no data is being sent or received). Though not currently active, when dormant the phone can restart an active connection quickly; voice calls can be made and received.

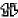

្រ្ត Your phone is not currently able to access your data services features.

If no indicator appears, your phone does not have a current your data services connection. To launch a connection, see "Launching a Data Connection" on page 136.

Section 3B: Data Services

#### 3/25/06 10:28 AM Page 139

# Navigating the Web

Navigating through menus and Web sites during a your data services session is easy once you've learned a few basics. Here are some tips for getting around:

# Softkeys

Tip:

During a your data services session, the bottom line of your phone's display contains one or more softkeys. These keys are shortcut controls for navigating around the Web, and they correspond to the softkey buttons directly below the phone's display screen.

Depending on which Web sites you visit, the labels on the softkeys may change to indicate their function.

To use softkeys:

Press the desired softkey button. (If an additional pop-up menu appears when you press the softkey button, select the menu items using your keypad [if they're numbered] or by highlighting the option and pressing or .)

## Scrolling

As with other parts of your phone's menu, you'll have to scroll up and down to see everything on some Web sites.

To scroll line by line through Web sites:

Press the navigation key up and down.

To scroll page by page through Web sites:

Press the volume buttons on the side of the phone.

Section 3B: Data Services

3/25/06 10:28 AM Page 140

# Selecting

Once you've learned how to use softkeys and scroll, you can start navigating the Web.

To select on-screen items:

- Use the navigation key to highlight the desired item, then press the desired softkey button (or press or).
- Tip: You'll find that the left softkey is used primarily for selecting items. This softkey is often labeled "OK."

If the items on a page are numbered, you can use your keypad (number keys) to select an item. (The tenth item in a numbered list may be selected by pressing the **0** key on your phone's keypad, even though the number 0 doesn't appear on the screen.)

Links, which appear as <u>underlined text</u>, allow you to jump to different Web pages, select special functions, or even place phone calls.

To select links:

▶ Highlight the link and press the appropriate softkey.

# **Going Back**

To go back one page:

Press the BACK key on your phone.

**Note:** The **BACK** key is also used for deleting text (like a BACKSPACE key) when you are entering text.

3/25/06 10:28 AM Page 141

# **Going Home**

To return to the your data services home page from any other Web page:

Press and hold BACK.

-or-

Press Menu (right softkey) and select Home ( 1).

3/25/06 10:28 AM Page 142

# Messaging

# **Accessing Messaging**

Now you can send emails and text messages and participate in Web-based chatrooms right from your phone. Messaging allows you to stay connected to friends, family, and co-workers 24 hours a day anywhere on the Nationwide your wireless Network.

# **Message Types**

There are many types of text messaging available on your phone. These include SMS Text Messaging (see page 126), Instant Messaging, and Chat.

(your wireless Voicemail provides voicemail-to-mailbox messaging. For information on using your phone's voicemail feature, see "Using Voicemail" on page 116.)

Section 3B: Data Services

3/25/06 10:28 AM Page 143

# **Accessing Instant Messaging**

Data services also provides you with access to popular instant messaging (IM) clients.

To access instant messaging clients from your phone:

- 1. From the your data services home page, select Messaging.
- 2. Select Instant Messaging.
- 3. Select an IM provider.
- Use your keypad to enter the required sign in information for the selected provider, such as user name and/or password, and select Sign In. (Your IM screen for the selected provider will display.)

**Note:** The information required for sign in will vary depending on the instant messaging provider you are accessing.

5. Follow the onscreen instructions to read, reply to, compose, send, and manage your IM account.

10:28 AM Page 144

# **Accessing Wireless Chatrooms**

Data services gives you the ability to join wireless chatrooms from your phone, to send text messages and icons to chatroom participants, or to launch a one-on-one (private) chatroom.

To access a chatroom from the browser:

1. Press Web (right softkey) to launch the browser.

3/25/

- 2. Select Messaging.
- 3. Select Chat.
- 4. Select Enter. (You will see a disclaimer for Wireless Chat.)
- 5. Select IAgree (left softkey) to accept the disclaimer.
- 6. Use your keypad to enter a nickname and select Enter. (The chat menu will display.)
- Select a chatroom from the menu (for example, "Friends" or "Singles") and press Go (left softkey) to enter.
- 8. Once in the chatroom, you may scroll through the postings to read messages from other chatroom participants and use your keypad to enter your own messages.

Section 3B: Data Services

3/25/06 10:28 AM Page 145

# **Downloading Premium Services Content**

With data services and your new your data services Phone, you have access to a dynamic variety of Premium Service content, such as downloadable Games, Ringers, Screen Savers, and other applications. (Additional charges may apply.) The basic steps required to access and download Premium Service content are outlined below.

# Accessing the Download Menus

To access the your data services download menus:

- 1. Press Menu (left softkey) to access the main menu.
- 2. Select Downloads ( 4).
- Select the type of file you wish to download (Games, Ringers, Screen Savers, Applications, or Memory Status) and press or .
- 4. Select **Get New** and press **ox**. (The browser will launch and take you to the corresponding download menu.)

To access the your data services download menus from the Web browser:

- 1. From the your data services home page, select **Downloads**.
- Select Games, Ringers, Screen Savers, or Applications to go to the corresponding download menu. (For more information on navigating the Web, see "Navigating the Web" on page 139.)

## Selecting an Item to Download

You can search for available items to download in a number of ways:

3/25/

- Featured displays a rotating selection of featured items.
- Categories allows you to narrow your search to a general category, such as Movie/TV Themes for Ringers or College Logos for Screen Savers. (There may be several pages of available content in a list. Select Next 9 to view additional items.)
- Search allows you to use your keypad to enter search criteria to locate an item. You may enter an entire word or title or perform a partial-word search (for example, entering "goo" returns "Good Ol' Boy," "The Good, the Bad, and the Ugly," and "Goofy - Club").

Section 3B: Data Services

3/25/06 10:28 AM Page 147

# **Downloading an Item**

Once you've selected an item you wish to download, highlight it and press or press OK (left softkey). You will see a summary page for the item including its title, the vendor, the download detail, the file size, and the cost. Links allow you to view the License Details page, which outlines the price, license type, and length of license for the download, and the Terms of Use page, which details the Premium Services Terms of Use and your responsibility for payment.

To download a selected item:

1. From the information page, select **Buy**. (The item will download automatically. When the **New Download** screen appears, the item has been successfully downloaded to your phone.)

**Note:** If you have not previously purchased an item, you will be prompted to create your purchasing profile.

- 2. Select an option to continue:
  - Select Use (left softkey) to assign the downloaded item (or to launch, in the case of a game or application). Your data services session will end and you will be redirected to the appropriate phone menu screen.
  - Select **Shop** (right softkey) to browse for other items to download.
  - Press END to quit the browser and return to standby mode.

For more information about downloading Games, Ringers, Screen Savers, and Applications, contact your service provider.

6 10:28 AM Page 148

# **Exploring the Web**

With Web access on your phone, you can browse full-color graphic versions of your favorite Web sites, making it easier than ever to stay informed while on the go. Follow sports scores and breaking news and weather and shop on your phone anywhere on the Nationwide your wireless Network.

3/25

In addition to the features already covered in this section, the your data services home page offers access to these colorful, graphically rich Web categories, including **News, Weather, Entertainment, Sports, Finance, Travel, Shopping, Tools,** and **Business Links**, as well as useful management options including **My Account** and **Search**. Many sites are available under more than one menu – choose the one that's most convenient for you.

# Using the Browser Menu

Navigating the Web from your phone using the your data services home page is easy once you get the hang of it. For details on how to navigate the Web, select menu items, and more, see "Navigating the Web" on page 139.

Although the your data services home page offers a broad and convenient array of sites and services for you to browse, not all sites are represented, and certain functions, such as going directly to specific Web sites, are not available. For these and other functions, you will need to use the browser menu. The browser menu offers additional functionality to expand your use of the Web on your phone. 3/25/06 10:28 AM Page 149

## **Opening the Browser Menu**

The browser menu may be opened anytime you have an active your data services session, from any page you are viewing.

To open the browser menu:

 Press the right softkey. (The browser menu will display in a drop-down list.)

Options available under the browser menu include:

- Home. Returns the browser to the your data services home page.
- Forward. Returns you to a previously viewed page (after having used the EACK key).
- Bookmarks. Allows you to bookmark the current site, access bookmarked sites, and manage your bookmarks.
- Go to URL. Allows you to navigate directly to a Web site by entering its URL (Web site address).
- History. Keeps a list of links to your most recently visited sites. To navigate to a site, highlight it and press or, then select Connect.
- Search. Launches a Google search.
- **Refresh.** Reloads the current Web page.
- Advanced. Displays additional options:
  - Restart Browser. Refreshes the current browser session.
  - Delete Cookies. Deletes "cookies" stored in browser memory.
  - Homepage. Allows you to select your browser's home page.

Section 3B: Data Services

10:28 AM Page 150

 Multimedia. Configures your multimedia preferences.

3/25/

- View Title Region. Displays a site's title information.
- Scroll Mode. Configures your scrolling options.
- Send Referrer. Allows you to turn Send Referrer on or off.
- **Connection Timeout.** Lets you set your browser's automatic time-out duration.
- Key Press Timeout. Lets you set the key press interval before automatically proceeding to the next character.
- Security. Displays your browser's security settings.
- Show URL. Displays the URL (Web site address) of the site you're currently viewing.
- Send URL. Allows you to send the current URL as a text message.
- About.... Displays technical information about the browser, its version, and the encryption version, and provides links to Certificate Information for the various components.

Section 3B: Data Services

3/25/06 10:28 AM Page 151

# **Creating a Bookmark**

Bookmarks allow you to store the address of your favorite Web sites for easy access at a later time.

To create a bookmark:

- 1. Go to the Web page you want to mark.
- 2. Press the right softkey to display the browser menu.
- 3. Select Bookmarks.
- 4. Select Mark Site and press view twice to save the bookmark.

Note: Bookmarking a page does not store the page contents, just its address.

Some pages cannot be bookmarked. Whether a particular Web page may be marked is controlled by its creator.

# **Accessing a Bookmark**

To access a bookmark:

- **1**. Press the right softkey to display the browser menu.
- 2. Select Bookmarks.
- Scroll to highlight the bookmark you'd like to access and press or to go to the Web site (or press the number corresponding to the bookmark you wish to access).

6 10:28 AM Page 152

# **Deleting a Bookmark**

To delete a bookmark:

1. Press the right softkey to display the browser menu.

3/25/

- 2. Select Bookmarks.
- 3. Scroll to highlight the bookmark you'd like to delete and press **Menu** (right softkey).
- Select Delete from the menu. (A confirmation screen will display.)
- 5. Select Yes (right softkey) to remove the bookmark.

# Going to a Specific Web site

To go to a particular Web site by entering a URL (Web site address):

- 1. Press the right softkey to display the browser menu.
- 2. Select Goto URL.
- 3. Select the URL field and press **OK**.
- 3. Use your keypad to enter the URL of the Web site you wish to go to and press or .
- 4. Press or again to go to the Web site.

**Note:** Not all Web sites are viewable on your phone.

Section 3B: Data Services

3/25/06 10:28 AM Page 153

# **Reloading a Web Page**

To reload (refresh) a Web page:

- 1. Press the right softkey to display the browser menu.
- 2. Select **Refresh**. (The browser will reload the current Web page.)

# **Restarting the Web Browser**

If the Web browser appears to be malfunctioning or stops responding, you can usually fix the problem by simply restarting the browser.

To restart the Web browser:

- 1. Press the right softkey to display the browser menu.
- 2. Select Advanced.
- 3. Select Restart Browser and press or .

46 10:28 AM Page 154

# **Data Services FAQs**

How will I know when my phone is ready for your data services service?

3/25

Your User name will display when you access Menu > Settings > Phone Info > My Phone Number.

How do I sign-in for the first time?

You are automatically signed in to access your data services when you turn on your phone.

How do I know when my phone is connected to your data services?

Your phone automatically connects when your data service is used or an incoming message arrives. Your phone will also display the  $\mathbf{1}\mathbf{1}$  icon. (Connecting takes about 10-12 seconds.)

Can I make calls and use your data services at the same time?

You cannot use voice and data services simultaneously. If you receive a call while data service is active, the call will be forwarded to voicemail. You can place an outgoing call anytime, but it will interrupt any in-progress data session.

When is my data connection active?

Your connection is active when data is being transferred. Outgoing calls are allowed; incoming calls go directly to voicemail. When active, the **1** indicator flashes on your phone's display screen. 3/25/06 10:28 AM Page 155

# When is my data connection dormant?

If no data is received for 10 seconds, the connection goes dormant. When the connection is dormant, voice calls are allowed. (The connection may become active again quickly.) If no data is received for an extended period of time, the connection will terminate.

Can I sign out of data services?

You can sign out without turning off your phone; however, you will not be able to browse the Web or use other data services. While signed out, you can still place or receive phone calls, check voicemail, and use other voice services. You may sign in again at any time. To sign out, go to **Settings** ( ) > **Web** > **Disable Web** in your phone's menu.

LG LX125\_STI (1.0).qxd 3/25/66 10:28 AM Page 156

3/25/06 10:28 AM Page 157

# Safety and Warranty Information

LG LX125\_STI (1.0).qxd 3/25/66 10:28 AM Page 158

3/25/06 10:28 AM Page 159

# Section 4A

# Safety

# **In This Section**

- Getting the Most Out of Your Reception
- Maintaining Safe Use of and Access to Your Phone
- Caring for the Battery
- Using Your Phone With a Hearing Aid Device
- Acknowledging Special Precautions and the FCC Notice
- Owner's Record
- Phone Guide Proprietary Notice

Part of getting the most out of your phone is learning how the phone works and how to care for it. This section outlines performance and safety guidelines that help you understand the basic features of your phone's operation.

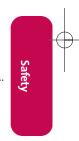

10:28 AM Page 160

# **Getting the Most Out of Your Reception**

3/25

## **Keeping Tabs on Signal Strength**

The quality of each call you make or receive depends on the signal strength in your area. Your phone informs you of the current signal strength by displaying a number of bars next to the signal strength icon. The more bars displayed, the stronger the signal. If you're inside a building, being near a window may give you better reception.

#### Understanding the Power Save Feature

If your phone is unable to find a signal after 15 minutes of searching, a Power Save feature is automatically activated. If your phone is active, it periodically rechecks service availability; you can also check it yourself by pressing any key. Anytime the Power Save feature is activated, a message is displayed on the screen. When a signal is found, your phone returns to standby mode.

#### **Understanding How Your Phone Operates**

Your phone is basically a radio transmitter and receiver. When it's turned on, it receives and transmits Radio Frequency (RF) signals. When you use your phone, the system handling your call controls the power level. This power can range from 0.006 watts to 0.2 watts in digital mode.

#### **Knowing Radio Frequency Safety**

The design of your phone complies with updated NCRP standards described below.

In 1991-92, the Institute of Electrical and Electronics Engineers (IEEE) and the American National Standards Institute (ANSI) joined in updating ANSI's 1982 standard for safety levels with respect to human exposure to RF signals. More than 120 scientists, engineers and physicians from universities, government health agencies and industries developed this updated standard after reviewing the available body of research. In 1993, the Federal Communications Commission (FCC) adopted this updated standard in a regulation. In August 1996, the FCC adopted hybrid standard consisting of the existing ANSI/IEEE standard and the guidelines published by the National Council of Radiation Protection and Measurements (NCRP).

Section 4A: Safety

10:28 AM Page 161

#### Maintaining Your Phone's Peak Performance

3/25/

There are several simple guidelines to operating your phone properly and maintaining safe, satisfactory service.

- For optional call performance, please do not obstruct the internal antenna.
- Don't use the phone if the antenna is damaged.
- Speak directly into the mouthpiece.
- Avoid exposing your phone and accessories to rain or liquid spills. If your phone does get wet, immediately turn the power off and remove the battery.

Note:

For the best care of your phone, only Service provider authorized personnel should service your phone and accessories. Faulty service may void the warranty.

# Maintaining Safe Use of and Access to Your Phone

FAILURE TO FOLLOW THE INSTRUCTIONS OUTLINED MAY LEAD TO SERIOUS PERSONAL INJURY AND POSSIBLE PROPERTY DAMAGE

#### Using Your Phone While Driving

Talking on your phone while driving (or operating the phone without a hands-free device) is prohibited in some jurisdictions. Laws vary as to specific restrictions. Remember that safety always comes first.

#### **Following Safety Guidelines**

To operate your phone safely and efficiently, always follow any special regulations in a given area. Turn your phone off in areas where use is forbidden or when it may cause interference or danger.

#### Using Your Phone Near Other Electronic Devices

Most modern electronic equipment is shielded from Radio Frequency (RF) signals. However, RF signals from wireless phones may affect inadequately shielded electronic equipment.

Section 4A: Safety

Safety

Note:

10:28 AM Page 162

RF signals may affect improperly installed or inadequately shielded electronic operating systems and/or entertainment systems in motor vehicles. Check with the manufacturer or their representative to determine if these systems are adequately shielded from external RF signals. Also check with the manufacturer regarding any equipment that has been added to your vehicle.

3/25

Consult the manufacturer of any personal medical devices, such as pacemakers and hearing aids, to determine if they are adequately shielded from external RF signals.

Always turn off the phone in health care facilities and request permission before using the phone near medical equipment.

#### **Turning Off Your Phone Before Flying**

Turn off your phone before boarding any aircraft. To prevent possible interference with aircraft systems, the U.S. Federal Aviation Administration (FAA) regulations require you to have permission from a crew member to use your phone while the plane is on the ground. To prevent any risk of interference, FCC regulations prohibit using your phone while the plane is in the air.

#### **Turning Off Your Phone in Dangerous Areas**

To avoid interfering with blasting operations, turn your phone off when in a blasting area or in other areas with signs indicating two-way radios should be turned off. Construction crews often use remote-control RF devices to set off explosives.

Turn your phone off when you're in any area that has a potentially explosive atmosphere. Although it's rare, your phone and accessories could generate sparks. Sparks can cause an explosion or fire, resulting in bodily injury or even death. These areas are often, but not always, clearly marked. They include:

- Fueling areas such as gas stations.
- Below deck on boats.
- Fuel or chemical transfer or storage facilities.
- Areas where the air contains chemicals or particles such as grain, dust, or metal powders.
- Any other area where you would normally be advised to turn off your vehicle's engine.

10:28 AM Page 163

Note: Never transport or store flammable gas, liquid or explosives in the compartment of your vehicle that contains your phone or accessories.

3/25/

#### **Restricting Children's Access to Your Phone**

Your phone is not a toy. Do not allow children to play with it as they could hurt themselves and others, damage the phone or make calls that increase Your wireless Invoice.

# **Caring for the Battery**

#### **Protecting Your Battery**

The guidelines listed below help you get the most out of your battery's performance.

- Use only approved batteries and desktop chargers. These chargers are designed to maximize battery life. Using other batteries or chargers voids your warranty and may cause damage.
- In order to avoid damage, charge the battery only in temperatures that range from 32° F to 113° F (0° C to 45° C).
- Don't use the battery charger in direct sunlight or in high humidity areas, such as the bathroom.
- Never dispose of the battery by incineration.
- Keep the metal contacts on top of the battery clean.
- Don't attempt to disassemble or short-circuit the battery.
- The battery may need recharging if it has not been used for a long period of time.
- It's best to replace the battery when it no longer provides acceptable performance. It can be recharged hundreds of times before it needs replacing.
- Don't store the battery in high temperature areas for long periods of time. It's best to follow these storage rules:

Less than one month: -4° F to 140° F (-20° C to 60° C)

Section 4A: Safety

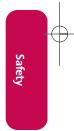

10:28 AM Page 164

More than one month: -4° F to 113° F (-20° C to 45° C)

#### Disposal of Lithium Ion (Lilon) Batteries

For safe disposal options of your Lilon batteries, contact your nearest authorized service center.

3/25

**Special Note:** Be sure to dispose of your battery properly. In some areas, the disposal of batteries in household or business trash may be prohibited.

Note: For safety, do not handle a damaged or leaking Lilon battery.

# Using Your Phone With a Hearing Aid Device

Your wireless Phone has been tested for hearing aid device compatibility. When some wireless phones are used near some hearing devices (hearing aids and cochlear implants), users may detect a buzzing, humming, or whining noise. Some hearing devices are more immune than others to this interference noise, and phones also vary in the amount of interference they generate.

The wireless telephone industry has developed ratings for some of their mobile phones, to assist hearing device users in finding phones that may be compatible with their hearing devices. Not all phones have been rated. Phones that are rated will have the rating on the box. The LX125 by LG has an M3 rating.

# Note:

Note: Phones rated M3 or M4 meet FCC requirements and may generate less interference to hearing devices than phones that are not labeled. M4 is the better/higher of the two ratings.

The ratings are not guarantees. Results will vary depending on the user's hearing device and hearing loss. If your hearing device happens to be vulnerable to interference, you may not be able to successfully use a phone that has been tested and rated as Hearing Aid compatible. Trying the phone with your hearing device is the best way to evaluate it for your personal needs. Should you experience interference when using your LX125 with your hearing device, it is suggested that you promptly return the phone to

Section 4A: Safety

10:28 AM Page 165

the store. It is further suggested you experiment with multiple phones (even those not labeled with an M3 or M4) while in the retail store to find the one that works best with your hearing device

3/25

Hearing devices may also be measured for immunity to this type of interference. Your hearing aid device manufacturer or hearing health professional may help you find results for your hearing device. The more immune your hearing aid is, the less likely you are to experience interference noise from wireless phones.

# Getting the Best Hearing Device Experience with Your LX125 by LG

One way to minimize interference is to set the phone's Display and Keypad backlight settings to ensure the minimum time interval.

To ensure the minimum interference from your Main Display's backlight, follow these steps:

- 1. Press Menu (left softkey) to access the main menu.
- 2. Select Settings 7.
- 3. Scroll to Display and press **OK**.
- 4. Scroll to Backlight and press **OK**.
- 5. Select Main LCD and press OK.
- Select the minimum time interval setting (8 seconds or Always off) and press or .

To ensure the minimum interference from the Keypad backlight, follow these steps:

- 1. From step 5 above, select Keypad and press or .
- Select the minimum time interval setting (8 seconds or Always off) and press ok.

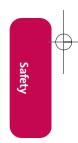

# Acknowledging Special Precautions and the FCC Notice

3/25

#### FCC Notice

This phone may cause TV or radio interference if used in close proximity to receiving equipment. The FCC can require you to stop using the phone if such interference cannot be eliminated.

Vehicles using liquefied petroleum gas (propane or butane) must comply with the National Fire Protection Standard (NFPA-58). For a copy of this standard, contact the National Fire Protections Association, One Batterymarch Park, Quincy, MA 02269, Attn.: Publication Sales Division.

#### Cautions

Any changes or modifications to your phone not expressly approved in this document could void your warranty for this equipment and void your authority to operate this equipment. Only use approved batteries, and chargers. The use of any unauthorized accessories may be dangerous and void the phone warranty if said accessories cause damage or a defect to the phone.

Although your phone is quite sturdy, it is a complex piece of equipment and can be broken. Avoid dropping, hitting, bending or sitting on it.

#### **Body-Worn Operation**

To maintain compliance with FCC RF exposure guidelines, if you wear a handset on your body, use the supplied or approved carrying case, holster or other body-worn accessory. If you do not use a body-worn accessory, ensure the antenna is at least 7/16 inch (1.5 centimeters) from your body when transmitting. Use of non-approved accessories may violate FCC RF exposure guidelines.

For more information about RF exposure, visit the FCC Website at www.fcc.gov.

Section 4A: Safety

10:28 AM Page 167

## Specific Absorption Rates (SAR) for Wireless Phones

3/25

The SAR is a value that corresponds to the relative amount of RF energy absorbed in the head of a user of a wireless handset.

The SAR value of a phone is the result of an extensive testing, measuring and calculation process. It does not represent how much RF the phone emits. All phone models are tested at their highest value in strict laboratory settings. But when in operation, the SAR of a phone can be substantially less than the level reported to the FCC. This is because of a variety of factors including its proximity to a base station antenna, phone design and other factors. What is important to remember is that each phone meets strict federal guidelines. Variations in SARs do not represent a variation in safety.

All phones must meet the federal standard, which incorporates a substantial margin of safety. As stated above, variations in SAR values between different model phones do not mean variations in safety. SAR values at or below the federal standard of 1.6 W/kg are considered safe for use by the public.

The highest reported SAR values of the LX125 are:

AMPS mode (Part 22): Head: 1.020 W/kg; Body-worn: 0.924 W/kg

CDMA mode (Part 22): Head: 0.511 W/kg; Body-worn: 0.501 W/kg

PCS mode (Part 24): Head: 0.996 W/kg; Body-worn: 0.539 W/kg

## FCC Radiofrequency Emission

This phone meets the FCC Radio Frequency Emission Guidelines. FCC ID number: BEJLX125. More information on the phone's SAR can be found from the following FCC Website: <u>http://www.fcc.gov/oet/fccid</u>.

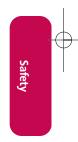

10:28 AM Page 168

# **Owner's Record**

The model number, regulatory number and serial number are located on a nameplate inside the battery compartment. Record the serial number in the space provided below. This will be helpful if you need to contact us about your phone in the future.

3/25

Model: your wireless web Phone LX125 by LG Serial No.:

# **Phone Guide Proprietary Notice**

CDMA Technology is licensed by QUALCOMM Incorporated under one or more of the following patents:

4,901,3075,109,3905,267,2625,416,7975,506,8655,544,1965,657,4205,101,5015,267,2615,414,7965,504,7735,535,2395,600,7545,778,3385,228,0545,337,3385,710,7845,056,1095,568,4835,659,5695,490,1655,511,0735,511,073

T9 Text Input is licensed by Tegic Communications and is covered by U.S. Pat. 5,818,437, U.S. Pat. 5,953,541, U.S. Pat. 6,011,554 and other patents pending.

Phone Guide template version 5a\_int (July 2005)

Section 4A: Safety

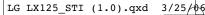

10:28 AM Page 169

# Section 4B

# Manufacturer's Warranty

# In This Section

Manufacturer's Warranty

Your wireless Phone has been designed to provide you with reliable, worry-free service. If for any reason you have a problem with your equipment, please refer to the manufacturer's warranty in this section.

Warranty

Section 4B: Warranty

#### 5 10:28 AM Page 170

# Manufacturer's Warranty

3/25

# **Limited Warranty Statement**

#### 1. WHAT THIS WARRANTY COVERS :

LG offers you a limited warranty that the enclosed subscriber unit and its enclosed accessories will be free from defects in material and workmanship, according to the following terms and conditions:

- The limited warranty for the product extends for TWELVE (12) MONTHS beginning on the date of purchase of the product with valid proof of purchase, or absent valid proof of purchase, FIFTEEN (15) MONTHS from date of manufacture as determined by the unit's manufacture date code.
- (2) The limited warranty extends only to the original purchaser of the product and is not assignable or transferable to any subsequent purchaser/end user.
- (3) This warranty is good only to the original purchaser of the product during the warranty period as long as it is in the U.S, including Alaska, Hawaii, U.S. Territories and Canada.
- (4) The external housing and cosmetic parts shall be free of defects at the time of shipment and, therefore, shall not be covered under these limited warranty terms.
- (5) Upon request from LG, the consumer must provide information to reasonably prove the date of purchase.
- (6) The customer shall bear the cost of shipping the product to the Customer Service Department of LG. LG shall bear the cost of shipping the product back to the consumer after the completion of service under this limited warranty.

#### 10:28 AM Page 171

#### 2. WHAT THIS WARRANTY DOES NOT COVER :

3/25

- Defects or damages resulting from use of the product in other than its normal and customary manner.
- (2) Defects or damages from abnormal use, abnormal conditions, improper storage, exposure to moisture or dampness, unauthorized modifications, unauthorized connections, unauthorized repair, misuse, neglect, abuse, accident, alteration, improper installation, or other acts which are not the fault of LG, including damage caused by shipping, blown fuses, spills of food or liquid.
- (3) Breakage or damage to antennas unless caused directly by defects in material or workmanship.
- (4) That the Customer Service Department at LG was not notified by consumer of the alleged defect or malfunction of the product during the applicable limited warranty period.
- (5) Products which have had the serial number removed or made illegible.
- (6) This limited warranty is in lieu of all other warranties, express or implied either in fact or by operations of law, statutory or otherwise, including, but not limited to any implied warranty of marketability or fitness for a particular use.
- (7) Damage resulting from use of non-LG approved accessories.
- (8) All plastic surfaces and all other externally exposed parts that are scratched or damaged due to normal customer use.
- (9) Products operated outside published maximum ratings.
- (10) Products used or obtained in a rental program.
- (11) Consumables (such as fuses).

Section 4B: Warranty

10:28 AM Page 172

#### 3. STATE LAW RIGHTS:

No other express warranty is applicable to this product. THE DURATION OF ANY IMPLIED WARRANTIES, INCLUDING THE IMPLIED WARRANTY OF MARKETABILITY, IS LIMITED TO THE DURATION OF THE EXPRESS WARRANTY HEREIN. LG INFOCOMM INC. SHALL NOT BE LIABLE FOR THE LOSS OF THE USE OF THE PRODUCT, INCONVENIENCE, LOSS OR ANY OTHER DAMAGES, DIRECT OR CONSEQUENTIAL, ARISING OUT OF THE USE OF, OR INABILITY TO USE, THIS PRODUCT OR FOR ANY BREACH OF ANY EXPRESS OR IMPLIED WARRANTY, INCLUDING THE IMPLIED WARRANTY OF MARKETABILITY APPLICABLE TO THIS PRODUCT.

3/25

Some states do not allow the exclusive of limitation of incidental or consequential damages or limitations on how long an implied warranty lasts; so these limitations or exclusions may not apply to you. This warranty gives you specific legal rights and you may also have other rights which vary from state to state.

#### 4. HOW TO GET WARRANTY SERVICE :

To obtain warranty service, please call call the following telephone number from anywhere in the continental United States:

LG Electronics MobileComm Inc. 201 James Record Road Huntsville, AL 35824 Tel. 1-800-793-8896 Fax. 1-800-448-4026 www.lgeservice.com

DO NOT RETURN YOUR PRODUCT TO THE ABOVE ADDRESS. Please call or write for the location of the LGIC authorized service center nearest you and for the procedures for obtaining warranty claims.

Section 4B: Warranty

10:28 AM Page 173

3/25/06

# Index

## A

Airplane Mode 50 Alarm Clock 103 Answering Calls 22 Auto-Answer Mode 55

## B

Backlight 40 Battery 17-19 Capacity 17 Charging 18 Installing 17 Removing 18 Using the Charger 19 Bookmarks 151-152 Accessing 151 Creating 151 Deleting 152 Browser Menu 149

# С

Calculator 106 Calendar 101-102 Call Answer Mode 54 Call Forwarding 132 Call Guard 71 Call History 80-84 Erasing 84 Making a Call From 82 Options 81 Prepending a Phone Number 83

Saving a Phone Number From 82 Viewing 80 Call Waiting 130 Caller ID 129 Canned Messages 34,49 Chat 144 Clock Display 44 Contacts 86-96 Adding a New Contacts Entry 86 Adding a Phone Number 90 Assigning Speed Dial Numbers 92 Contacts Entry Options 89 Dialing From the Contacts 28 Editing a Contacts Entry 94 Editing a Contacts Entry's Phone Number 91 Erasing the Contacts 62 Finding Contacts Entries 87 Selecting a RingerType for an Entry 95

Index

Index

10:28 AM Page 174

## D

Data Services **Dialing Your Wireless** Services 96 Directory Assistance 6 **Operator Services 6** Applications 134 Chat 144 Downloading Content 145 FAOs 154 Home Page 141 Launching 136 Messaging 142 Navigating the Web 139 Net Guard 137 Security Features 64 User Name 135 DialingOptions 21 Display Language 56 Display Screen 13, 41 Downloading 145

# E

Entering Text 30-34 Abc Mode 33 Canned Messages 34 emoticons 34 Numbers 34 Selecting Mode 30 Symbols 34 T9Text Input 31 EZ Tips 105

# Instant Messaging 143

## Κ

3/25/06

Key Functions 11 Key Tones 38

## L

Location 46 Lock Code Changing 59 Locking Your Phone 58

#### Μ

Making Calls 20 Menu Navigation 74 Menu Style 43 Messaging Displaying Pop-up Messages 47 Selecting Ringer Types 37 Signature 48

## Ν

Net Guard 137

## P

Phone (Illus.) 10 Phone Number Displaying 20 Finding 26 Saving 25 With Pauses 27

Index

10:28 AM Page 175

Phone Settings 35-56 Airplane Mode 50 Auto-Answer Mode 55 Call Answer Mode 54 Display Settings 40-45 Location Settings 46 Messaging Settings 47 Shortcut 53 Sound Settings 36-39 TTY Use 51 Plus Code Dialing 28, 56 Pop-up Messages 47 Pre-Set Messages 49

## R

Resetting Your Phone 63 Ringer Types 36 Roaming 67-72 Setting Roam Mode 70

# S

Saving a Phone Number 25 Security 58-65 Security Menu 58 Silence All 39 SMS Text Messaging 126 Accessing 128 Composing 126 Special Numbers 61 Speed Dialing 29 Assigning Numbers 92

## Т

3/25/06

T9 Text Input 31 Text Greeting 40 Three-Way Calling 131 TTY Use 51 Turning Your Phone On and Off 16

# U

Unlocking Your Phone 59 Using Your Phone With a Hearing Aid Device 164

# V

Voice Memos 110-111 Voice Services 107-111 Voice-Activated Dialing 108 Voicemail Menu Key 124, 125 Options 120 Retrieving 118 Setting Up 5, 116 While Roaming 69 Volume 38

#### W

Warranty 169-172 Web 148-153

Index

Index

|          | LG LX125_STI (1.0).qxd | 3/25/06 10:29 AM | Page 176 |  |
|----------|------------------------|------------------|----------|--|
|          | Notes                  |                  |          |  |
|          |                        |                  |          |  |
|          |                        |                  |          |  |
| <u> </u> |                        |                  |          |  |
|          |                        |                  |          |  |
|          |                        |                  |          |  |
|          |                        |                  |          |  |
|          |                        |                  |          |  |

|               | LG LX125_STI (1.0).qxd 3/25/06 10:29 | AM Page 17 |  |
|---------------|--------------------------------------|------------|--|
|               | Notes                                |            |  |
|               |                                      |            |  |
|               |                                      |            |  |
| $\rightarrow$ |                                      |            |  |
|               |                                      |            |  |
|               |                                      |            |  |
|               |                                      |            |  |
|               |                                      |            |  |